# Návod na obsluhu Dell P2418HZ

Č. modelu: P2418HZ Regulačný model: P2418HZc

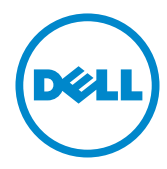

# Poznámky, upozornenia a výstrahy

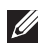

**POZNÁMKA:** POZNÁMKA označuje dôležité informácie, ktoré vám môžu pomôcť lepšie používať počítač.

UPOZORNENIE: UPOZORNENIE označuje potenciálne nebezpečenstvo poškodenia hardvéru alebo straty dát v prípade nedodržania pokynov.

VÝSTRAHA: VÝSTRAHA označuje potenciálnu škodu na majetku, nebezpečenstvo zranenia, alebo smrti.

#### © 2016 Dell Inc. Všetky práva vyhradené.

\_\_\_\_\_\_\_\_\_\_\_\_\_\_\_\_\_\_\_\_\_\_\_\_\_

Prísne sa zakazuje akékoľvek reprodukovanie týchto materiálov bez písomného povolenia spoločnosti Dell Inc.

2016 - 12 Rev. A00

Informácie obsiahnuté v tomto dokumente môžu byť zmenené bez predchádzajúceho oznámenia.

Ochranné známky, ktoré sa v tomto texte používajú: Logo *Dell* a logo *DELL* sú ochranné známky spoločnosti Dell Inc.; *Microsoft* a *Windows* sú ich ochranné známky alebo registrované ochranné známky spoločnosti Microsoft. Logo *Intel* je registrovaná ochranná známka spoločnosti Intel Corporation v Spojených štátoch amerických alebo v iných krajinách; logo ATI je ochranná známka spoločnosti Advanced Micro Devices; Inc ENERGY STAR je registrovaná ochranná známka spoločnosti US Environmental Protection Agency. Spoločnosť Dell Inc., ako partner programu ENERGY STAR, stanovila, že tento výrobok spĺňa smernice ENERGY STAR pre energetickú efektívnosť.

Ostatné ochranné známky a obchodné názvy, ktoré sa v tomto dokumente môžu uvádzať, sa týkajú buď subjektov, ktoré si tieto známky a názvy nárokujú, alebo ich výrobkov. Spoločnosť Dell Inc. sa zrieka akýchkoľvek vlastníckych nárokov na iné ochranné známky, ktoré nie sú jej vlastné.

# Obsah

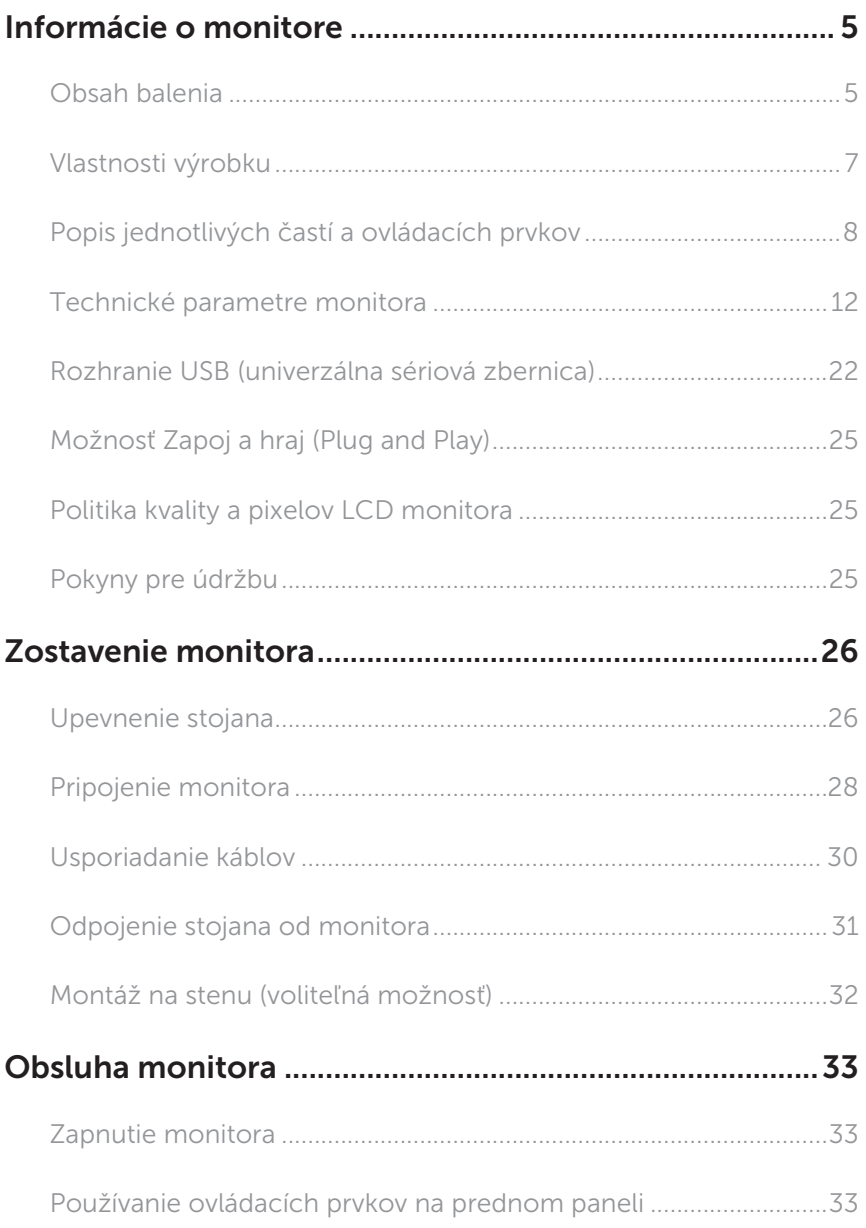

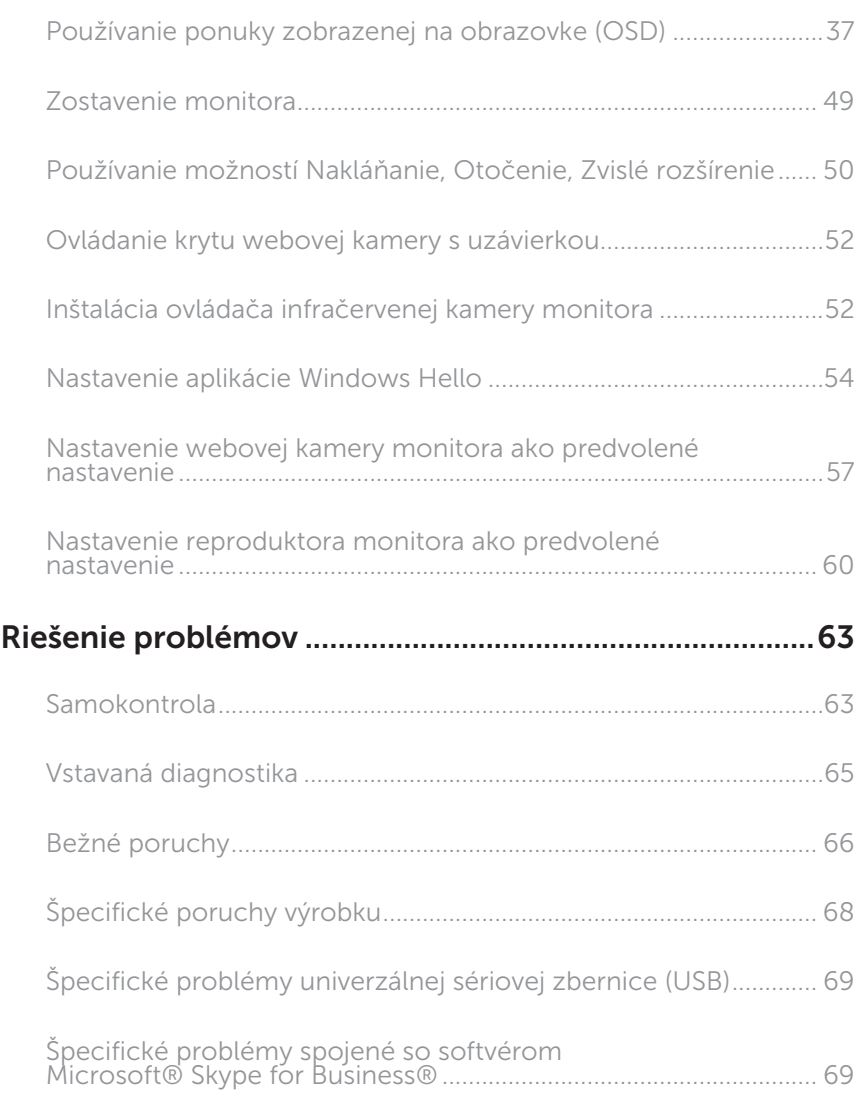

### [Príloha](#page-70-0) 71

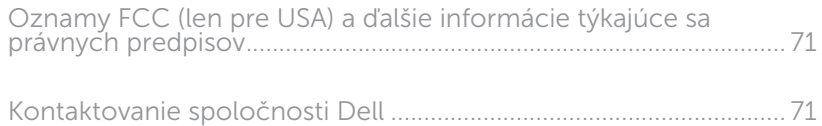

# <span id="page-4-0"></span>Informácie o monitore

### Obsah balenia

Monitor sa dodáva spolu s nižšie uvedenými súčasťami. Uistite sa, že vám boli dodané všetky súčasti a [Kontaktovanie spoločnosti Dell](#page-70-1) či niečo nechýba.

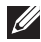

POZNÁMKA: Niektoré položky môžu byť voliteľné a nemusia byť dodané spolu s monitorom. V určitých krajinách pravdepodobne nebudú k dispozícii niektoré vlastnosti alebo médiá.

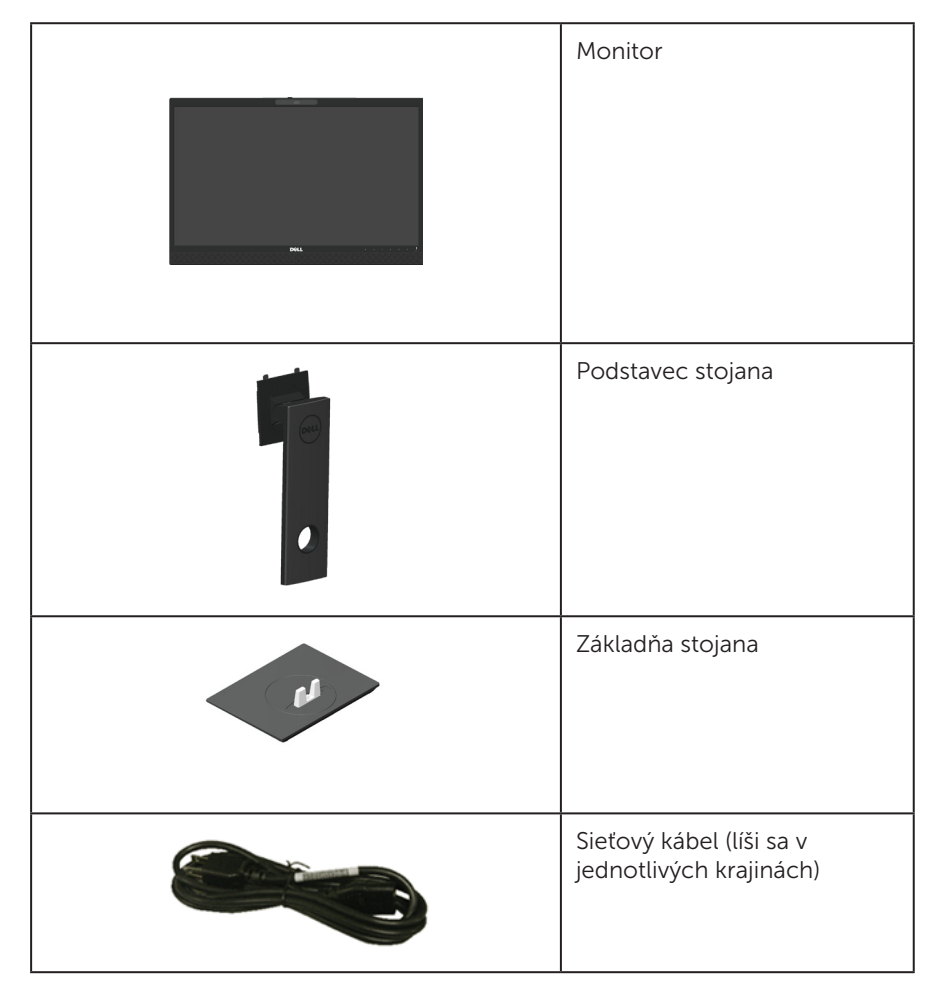

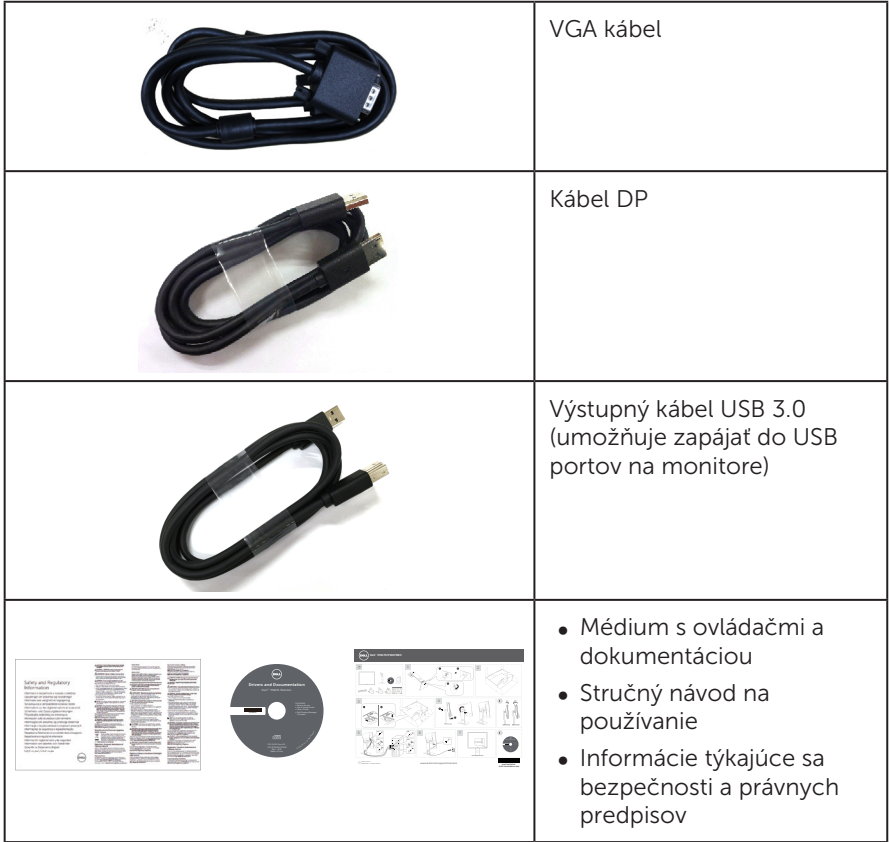

### <span id="page-6-0"></span>Vlastnosti výrobku

Plochý displej Dell P2418HZ je vybavený aktívnou matricou, tenkovrstvovým tranzistorom (TFT), displejom z tekutých kryštálov (LCD) a podsvietením LED. Vlastnosti monitora zahrňujú:

- ∞ P2418HZ: Displej so 60,47 cm (23,8 palcovou) zobrazovacou plochou (meranou uhlopriečne). Rozlíšenie 1920 x 1080 spolu s celoobrazovkovou podporou pre nižšie rozlíšenia.
- ∞ Možnosť Zapoj a hraj (Plug and play), ak ju váš systém podporuje.
- Je vybavený vstavaným obrazovým snímačom 2MP Full HD a duálnymi infračervenými kontrolkami LED s infračervenou kamerou v hornej časti rámika pre označený videozáznam špičkovej kvality.
- ∞ Dodáva sa s 2 integrovanými 5 W prednými reproduktormi a duálnym poľom mikrofónov s potlačením šumu pre silný zážitok zo zvuku.
- ∞ Pripojiteľnosť rozhraní VGA, HDMI a DisplayPort.
- ∞ Je vybavený 1 výstupným portom USB a 2 vstupnými portami USB2.0/USB3.0 (vrátane 1 nabíjacieho portu USB3.0 BC1.2).
- ∞ Nastavenia ponuky zobrazenej na obrazovke (OSD) pre jednoduché nastavenie a optimalizáciu obrazovky.
- ∞ Softvér a dokumentácia na médiu obsahujú informačný súbor (INF), súbor s profilom prispôsobenia farieb obrazu (ICM) a dokumentáciu k výrobku.
- ∞ Softvér Dell Display Manager je súčasťou dodaného príslušenstva (dodáva sa na disku CD spolu s monitorom).
- ∞ Štrbina pre zabezpečovací kábel.
- ∞ Možnosti nakláňania, natočenie, zvislého vysunutia a otočenia.
- ∞ Odnímateľný podstavec a 100 mm montážne otvory pre riešenia flexibilnej montáže podľa Video Electronics Standards Association (VESA™) (Spoločnosť pre elektronické obrazové štandardy).
- ∞ Pohotovostné napájanie 0,3 W v režime nízkej spotreby.
- ∞ Neblikajúca obrazovka a funkcia ComfortView optimalizujú pohodlie pre oči, čo minimalizuje vyžarovanie modrého svetla.
- ∞ Certifikovaný pre program Skype for Business.
- ∞ Certifikovaný pre Windows Hello (Overovanie tváre) a podporuje Microsoft Cortana.

# <span id="page-7-0"></span>Popis jednotlivých častí a ovládacích prvkov

### Pohľad spredu

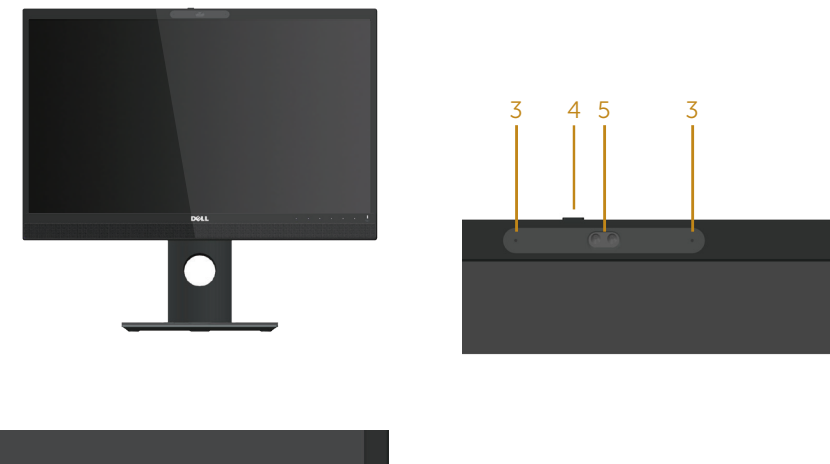

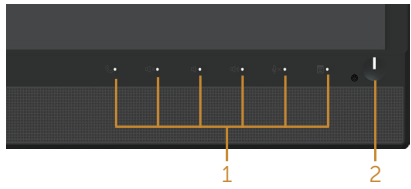

#### Ovládacie prvky na prednom paneli

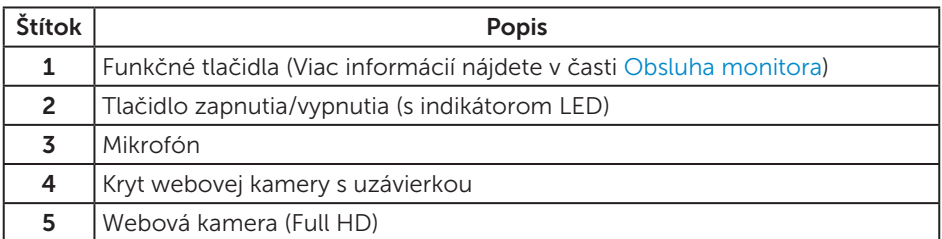

POZNÁMKA: Používateľ musí v prípade displejov s lesklými rámikmi vziať do úvahy umiestnenie displeja, pretože rámik môže spôsobovať rušivé odrazy okolitého svetla a od svetlých povrchov.

#### Pohľad zozadu

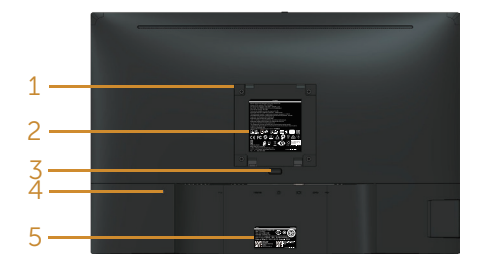

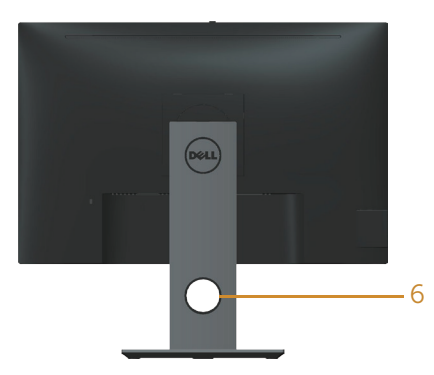

#### Pohľad zozadu bez stojanom monitora Pohľad zozadu so stojanom monitora

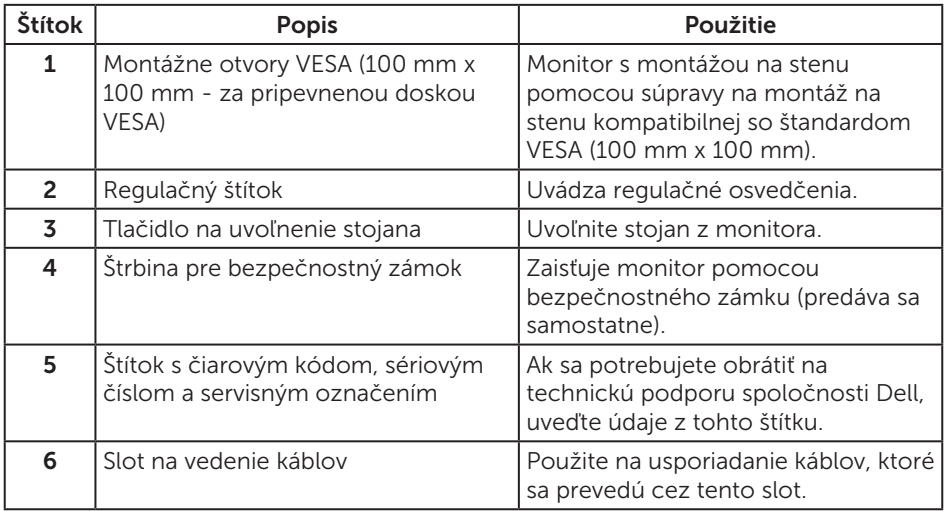

### Pohľad zboku

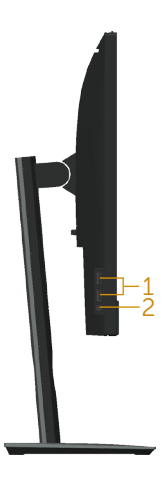

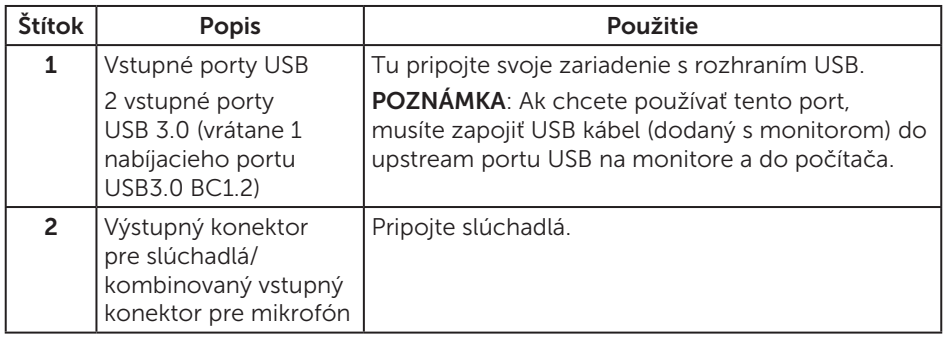

### <span id="page-10-0"></span>Pohľad zdola

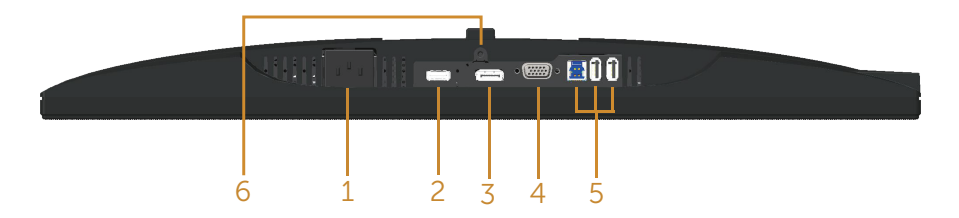

#### Pohľad zdola bez stojana monitora

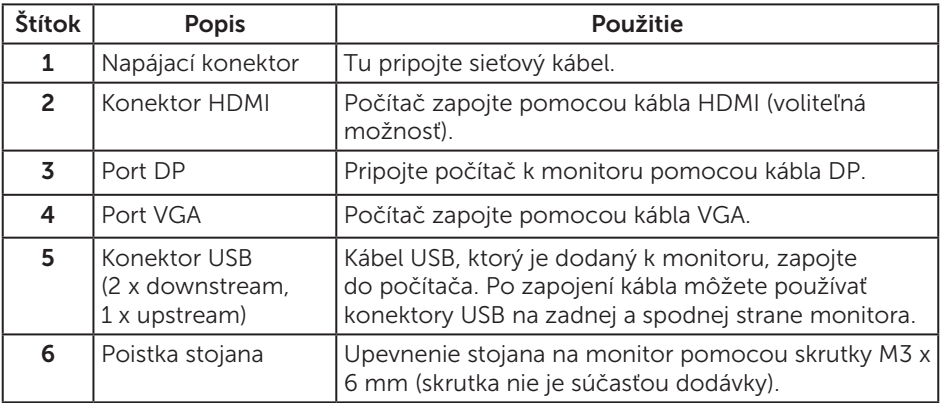

# <span id="page-11-1"></span><span id="page-11-0"></span>Technické parametre monitora

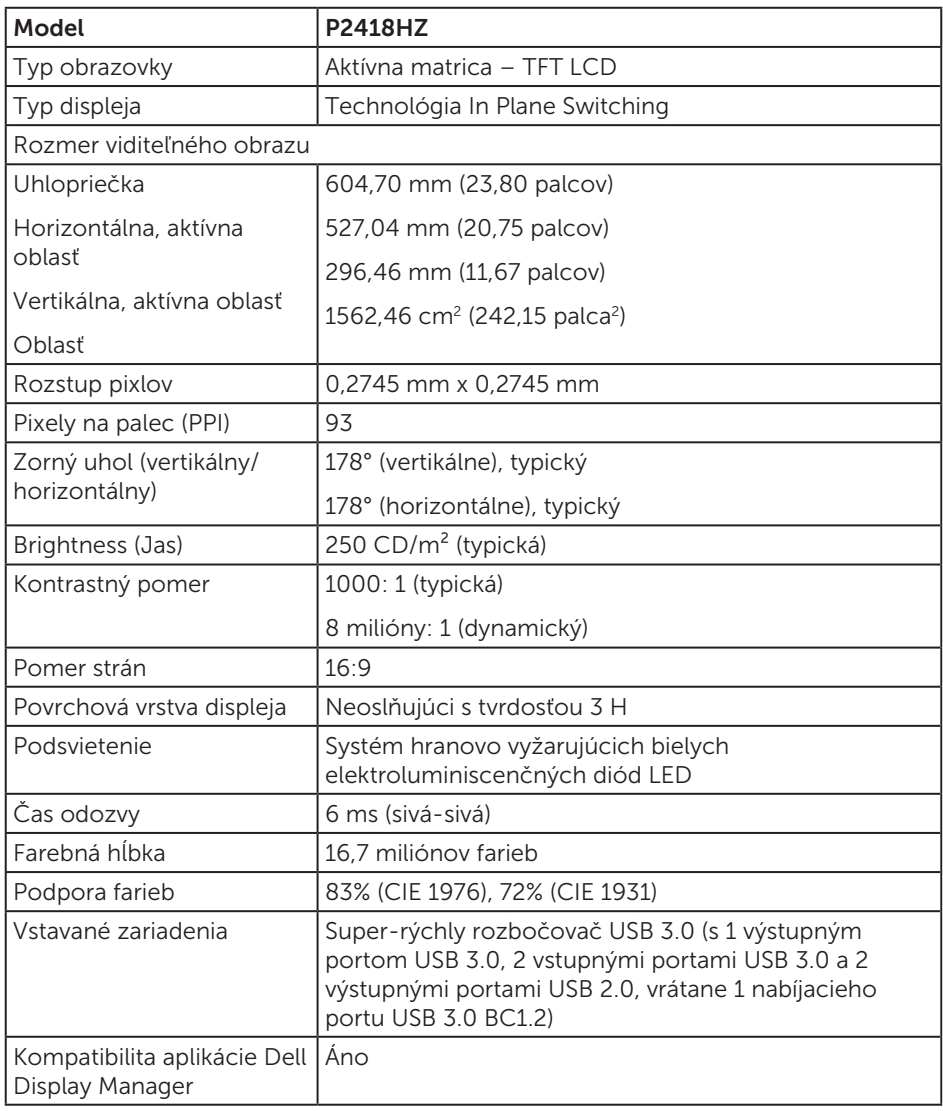

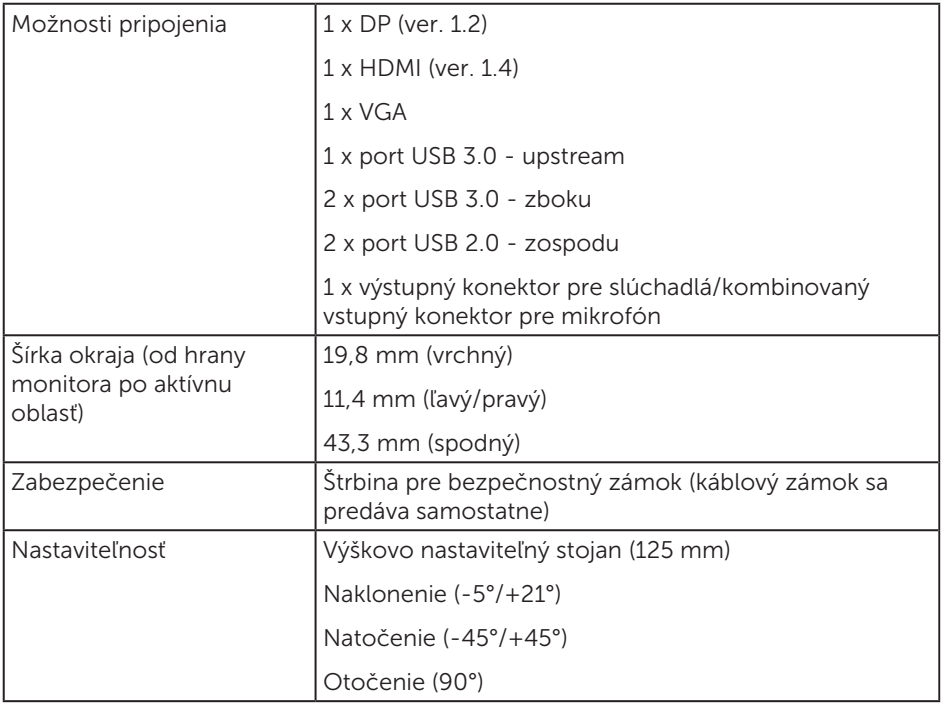

### Technické parametre rozlíšenia

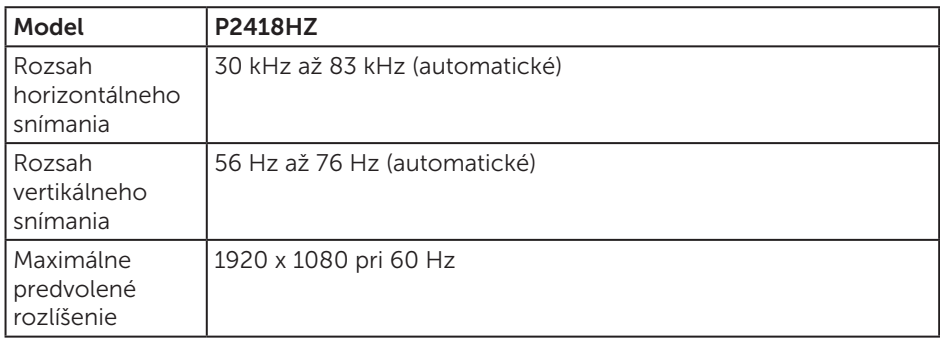

### Podporované režimy obrazu

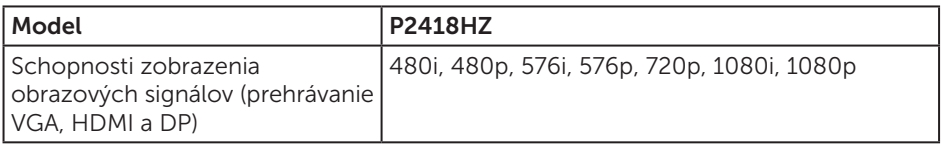

### Predvolené režimy zobrazenia

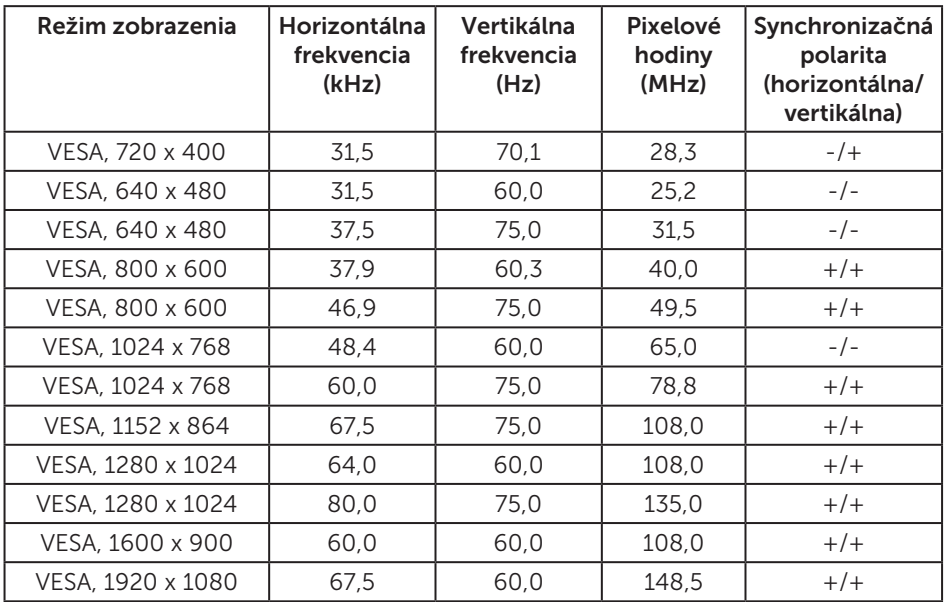

### Elektrické technické parametre

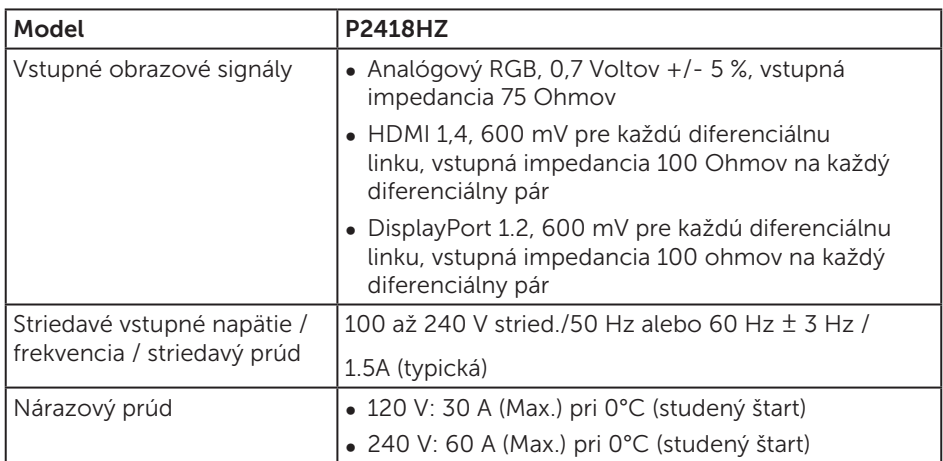

### Webová kamera - technické parametre mikrofónu

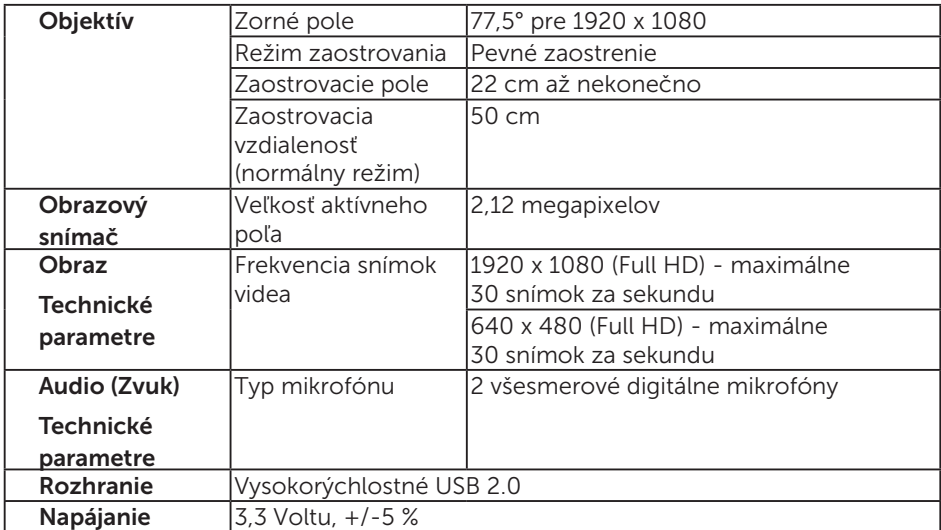

### Technické parametre reproduktorov

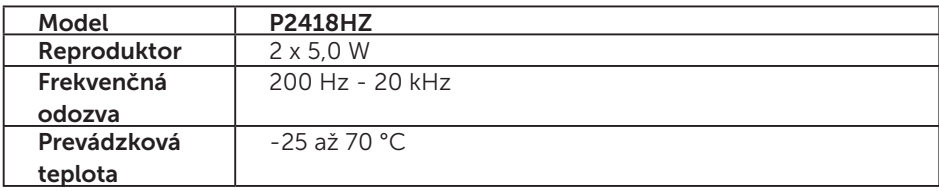

# Fyzické vlastnosti

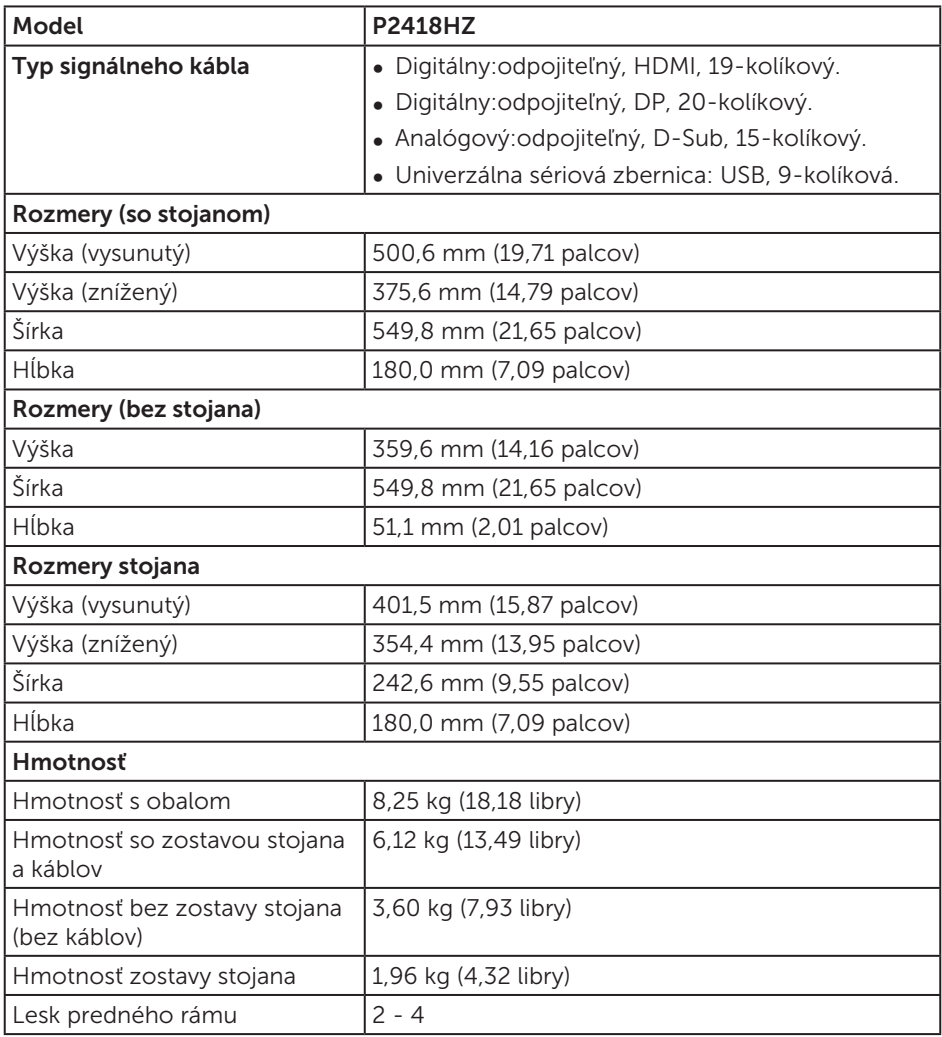

#### Vlastnosti prostredia

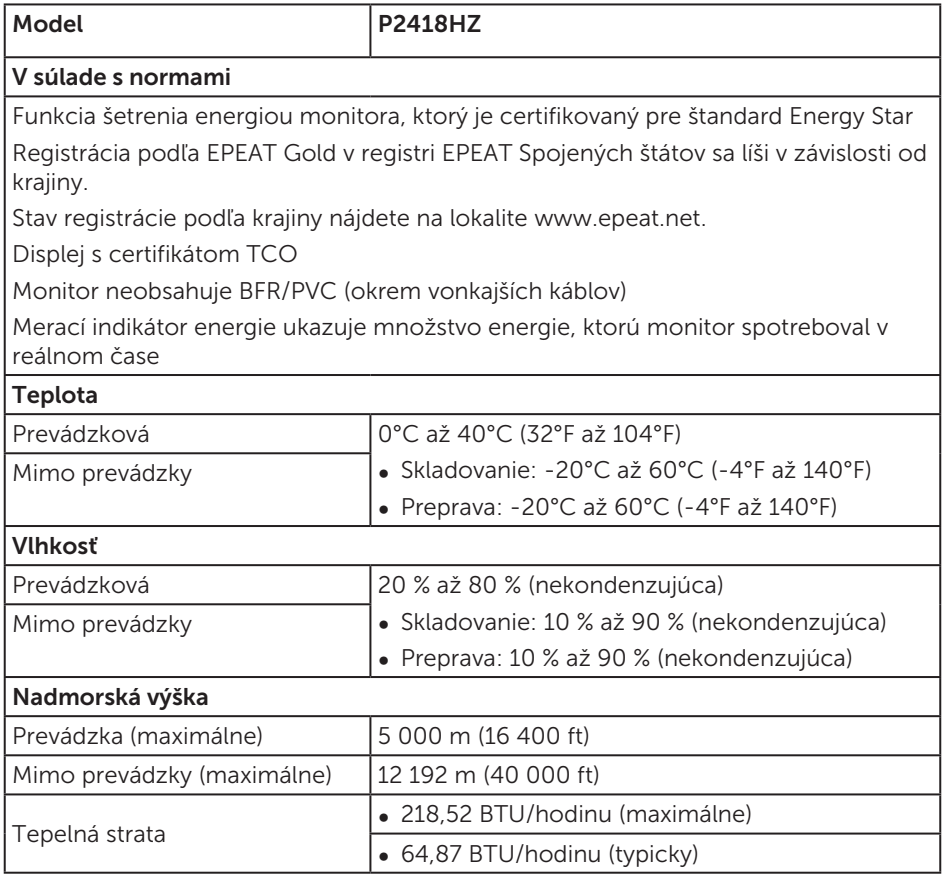

#### <span id="page-16-0"></span>Režimy správy napájania

Ak vlastníte grafickú kartu alebo máte v počítači nainštalovaný softvér s kompatibilitou s DPM™ VESA, monitor dokáže automaticky znížiť spotrebu energie, keď sa nepoužíva. Toto sa označuje ako úsporný režim\*. Ak počítač zistí vstup z klávesnice, myši alebo iného vstupného zariadenia, monitor automaticky obnoví svoju činnosť. V nasledujúcej tabuľke sa uvádza spotreba energie a signalizovanie tejto automatickej funkcie úspory energie.

\* Nulovú spotrebu energie v režime VYPNUTÉ je možné dosiahnuť len tak, že sa od monitora odpojí hlavný kábel.

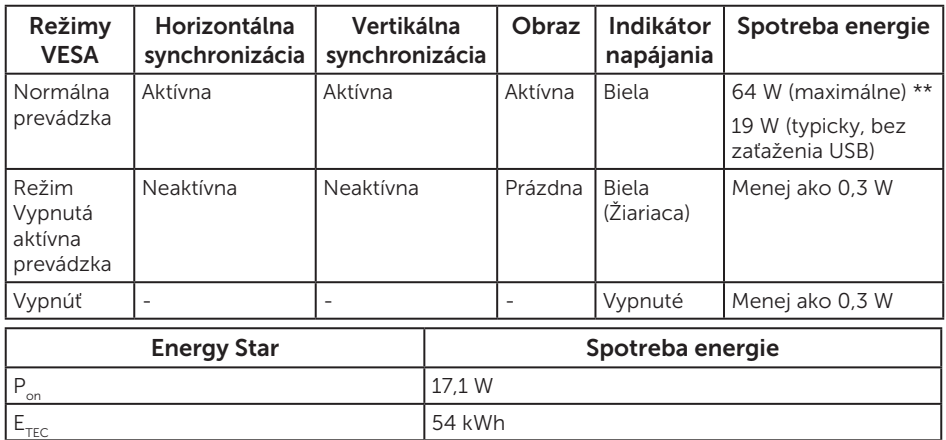

\*\* Maximálna spotreba elektrickej energie s maximálnou svetelnosťou.

Tento dokument je iba informačný a je v ňom uvedená iba laboratórna výkonnosť. Váš výrobok môže fungovať odlišne v závislosti od softvéru, súčastí a periférnych zariadení, ktoré ste si objednali, a výrobca nie je povinný tieto informácie aktualizovať. Zákazník sa preto pri rozhodovaní o elektrických toleranciách alebo inak nemôže spoliehať na tieto informácie. Na presnosť alebo kompletnosť nie je vyjadrená ani predpokladaná žiadna záruka.

OSD funguje len v štandardnom prevádzkovom režime. Keď sa v režime Vypnutá aktívna prevádzka stlačí ľubovoľné tlačidlo, zobrazí sa nasledujúce hlásenie:

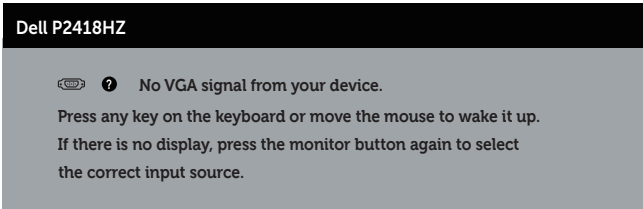

Aby ste získali prístup k OSD, zapnite počítač a monitor.

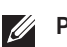

POZNÁMKA: Tento monitor vyhovuje medzinárodnej norme ENERGY

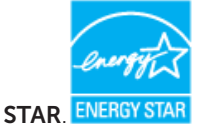

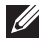

#### POZNÁMKA:

P<sub>on</sub>: Spotreba energie v režime zapnutia, ako je definované v Energy Star, verzia 7.0

E<sub>TEC</sub>: Celková spotreba energie v kWh ako je definované v Energy Star, verzia 7.0.

### Priradenie kolíkov

#### Konektor VGA

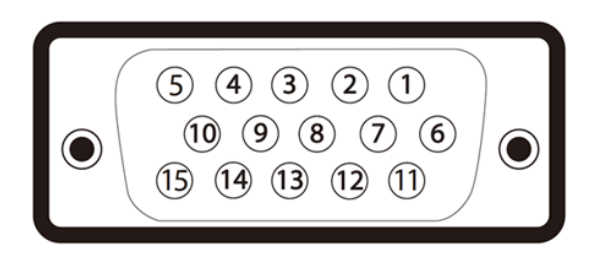

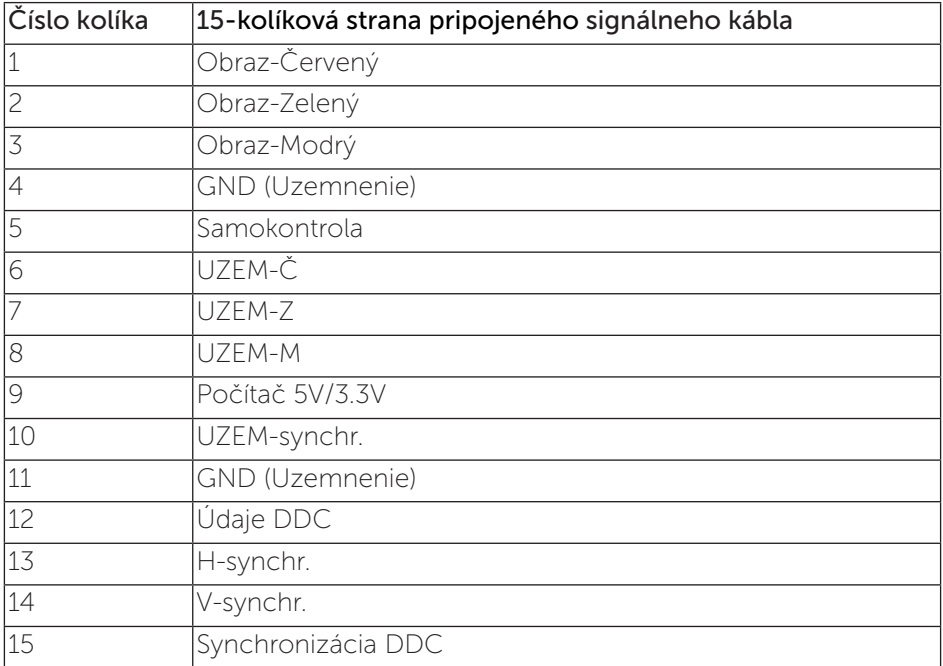

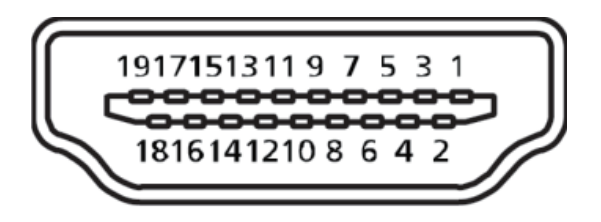

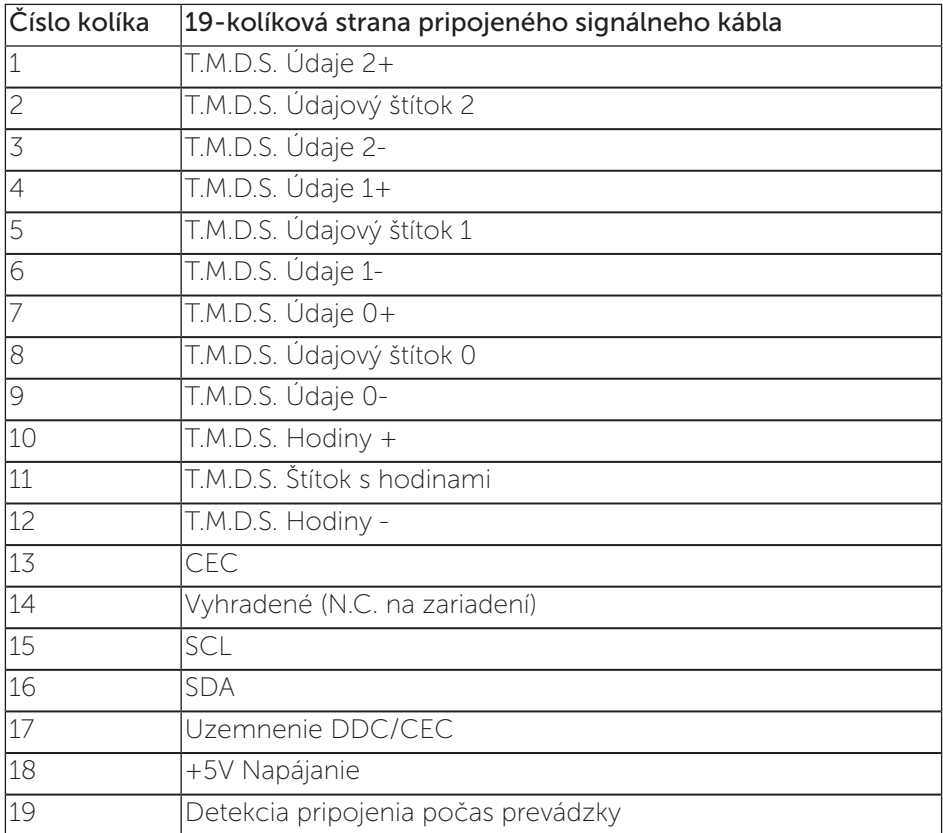

#### Konektor DisplayPort

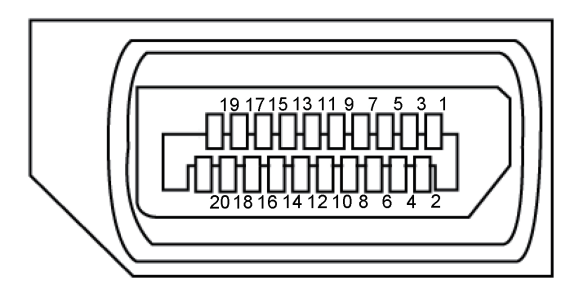

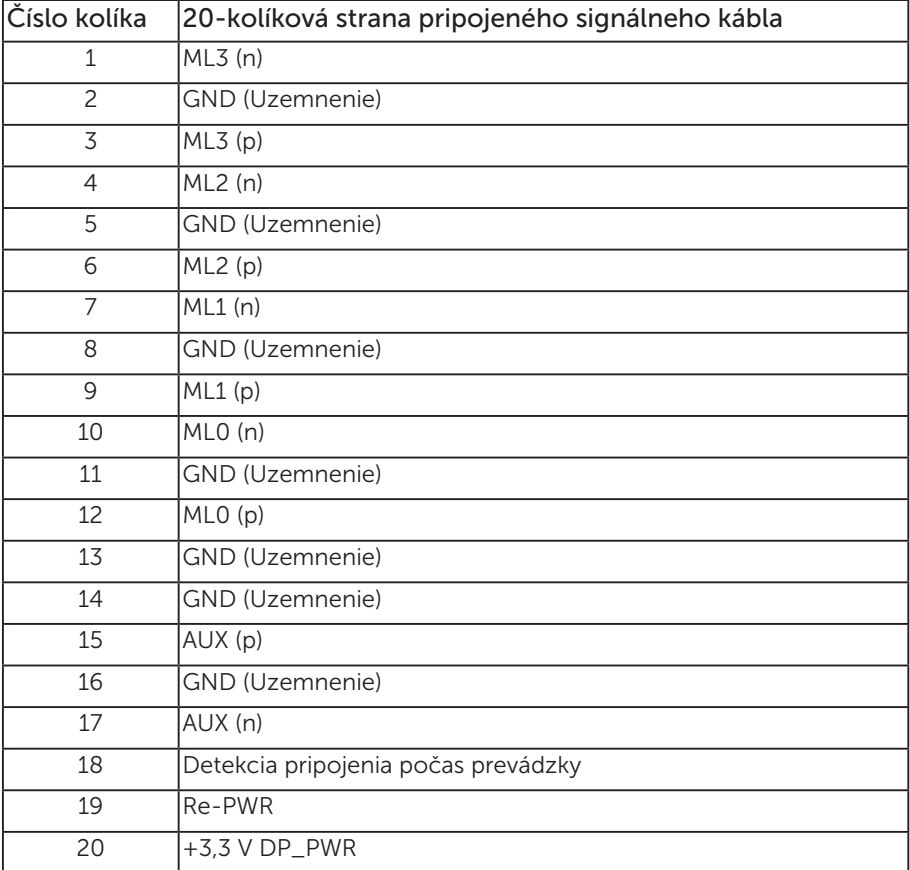

### <span id="page-21-0"></span>Rozhranie USB (univerzálna sériová zbernica)

Táto časť obsahuje informácie o portoch USB, ktoré sa nachádzajú na zadnej a spodnej strane monitora.

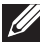

**POZNÁMKA:** Tento monitor je kompatibilný so super-rýchlostným USB 3.0 a vysoko-rýchlostným USB 2.0.

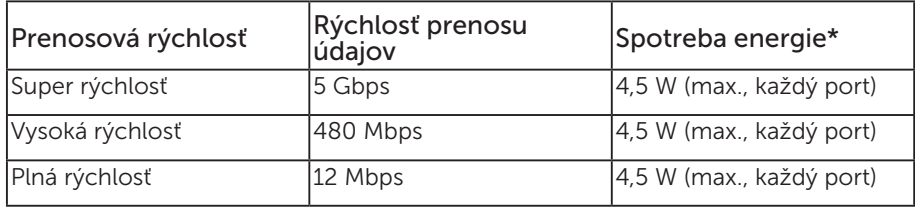

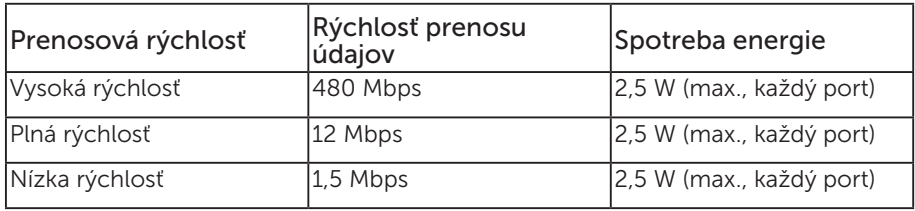

\*Maximálne 2 A na vstupnom porte USB (port s ikonou  $s$ s $\leftrightarrow$ l blesku) v zariadeniach kompatibilných s BC1.2 alebo v štandardných zariadeniach USB.

#### USB 3.0 upstream konektor

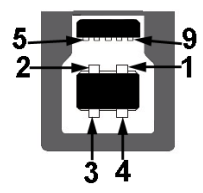

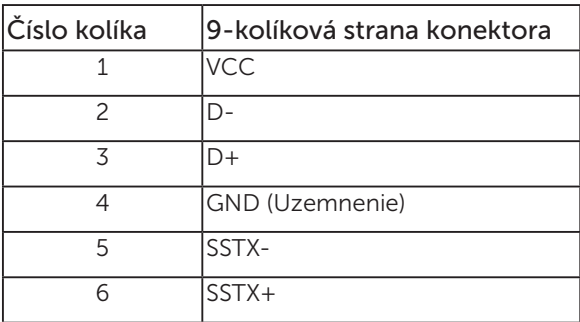

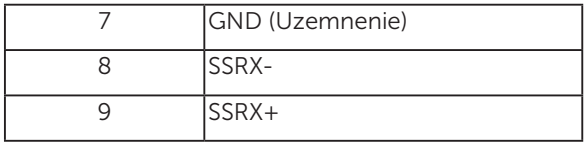

#### USB 3.0 downstream konektor

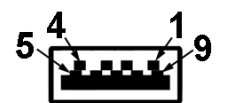

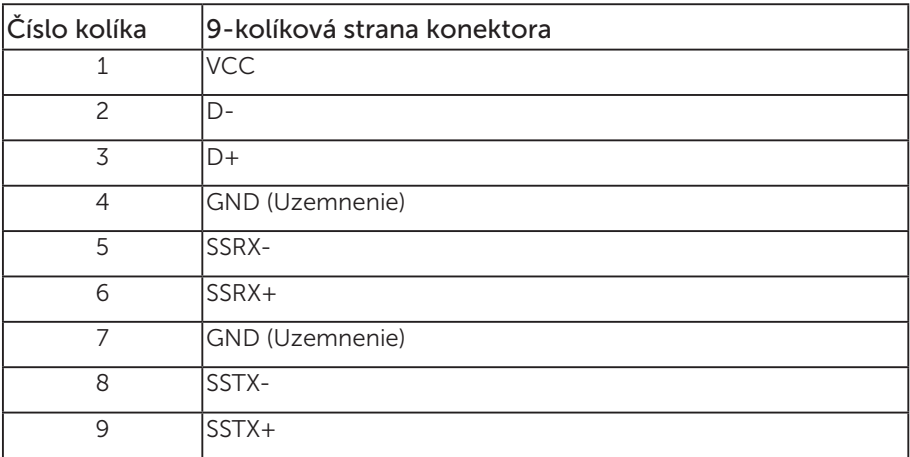

#### USB 2.0 downstream konektor

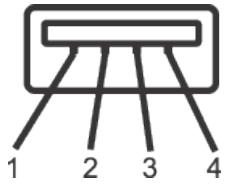

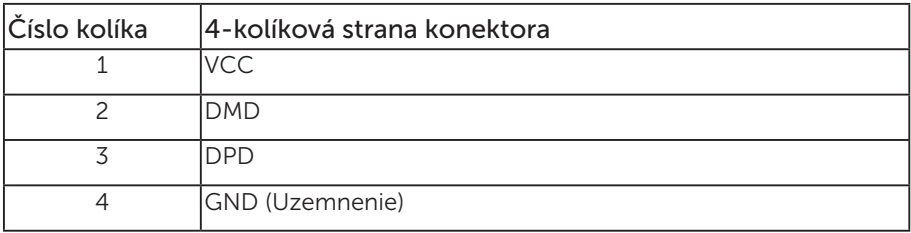

#### Porty USB

- 1 x USB 3.0 upstream zospodu
- • 2 x USB 2.0 downstream zospodu
- $\bullet$  2 x USB 3.0 downstream zboku
- Port Napájanie/Nabíjanie port s ikonou SSG<sup>-</sup>D blesku; ak ie zariadenie kompatibilné s BC1.2, podporuje funkciu rýchleho nabíjania.

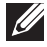

**POZNÁMKA:** Na fungovanie rozhrania USB 3,0 sa vyžaduje počítač s podporou rozhrania USB 3,0.

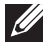

**22 POZNÁMKA:** USB rozhrania monitora fungujú, len ak je monitor zapnutý alebo je v režime úspory energie. Ak monitor vypnete a potom ho znova zapnete, obnovenie štandardného fungovania pripojených periférnych zariadení bude trvať niekoľko sekúnd.

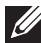

**ZZ POZNÁMKA:** Na podporu funkcií webovej kamery a zvuku je potrebné rozhranie USB2.0 a vyššie.

# <span id="page-24-0"></span>Možnosť Zapoj a hraj (Plug and Play)

Monitor môžete nainštalovať v každom systéme, ktorý je kompatibilný s funkciou Zapoj a hraj. Monitor automaticky poskytuje pre počítačový systém svoju funkciu Rozšírené zobrazenie identifikačných údajov (EDID) pomocou digitálnych komunikačných protokolov (DDC), takže systém môže sám nastaviť a optimalizovať nastavenia monitora. Vo väčšine prípadov sa inštalácia monitora vykonáva automaticky; ak chcete, môžete zvoliť odlišné nastavenia. Viac informácií o zmene nastavení monitora nájdete v časti [Obsluha monitora](#page-32-1).

### Politika kvality a pixelov LCD monitora

Počas procesu výroby LCD monitora sa stáva, že jeden alebo viacero pixlov sa pevne nastavia do nemenného stavu, čo je sotva badateľné a nemá to žiadny vplyv na kvalitu alebo použiteľnosť zobrazovacieho panela. Viac informácií o politike kvality a pixlov spoločnosti Dell nájdete na internetovej stránke technickej podpory Dell na lokalite: [www.dell.com/support/monitors](http://www.dell.com/support/monitors).

### Pokyny pre údržbu

#### Čistenie monitora

A VÝSTRAHA: Pred čistením monitora odpojte napájací kábel monitora od elektrickej zásuvky.

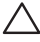

UPOZORNENIE: Pred čistením monitora si prečítajte a dodržiavajte [bezpečnostné pokyny](#page-70-2).

V rámci osvedčených postupov pri vybaľovaní, čistení alebo manipulácii s monitorom dodržiavajte pokyny uvedené v zozname nižšie:

- ∞ Na čistenie antistatickej obrazovky používajte čistú, mäkkú handričku mierne navlhčenú vo vode. Ak je to možné, používajte špeciálnu tkaninu na čistenie obrazoviek, ktorá je vhodná na antistatický povlak. Nepoužívajte benzén, riedidlo, čpavok, abrazívne čistidlá alebo stlačený vzduch.
- ∞ Na čistenie monitora používajte handričku mierne navlhčenú v teplej vode. Vyhnite sa používaniu akéhokoľvek čistiaceho prostriedku, pretože niektoré čistiace prostriedky zanechávajú na monitore mliečny povlak.
- ∞ Ak si pri vybaľovaní monitora všimnete biely prášok, utrite ho handričkou.
- ∞ S monitorom zaobchádzajte opatrne, pretože monitor tmavej farby sa môže poškrabať a stopy po škrabancoch sú viac viditeľné, ako na monitoroch svetlej farby.
- ∞ Ak chcete na vašom monitore udržať najlepšiu kvalitu obrazu, používajte dynamicky sa meniaci šetrič obrazovky a monitor vypnite, keď sa práve nepoužíva.

# <span id="page-25-0"></span>Zostavenie monitora

### Upevnenie stojana

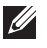

POZNÁMKA: Stojan je pri expedovaní z výrobného závodu odpojený od monitora.

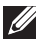

**POZNÁMKA:** Platí pre monitor so stojanom. Keď ste si zakúpili iný stojan, návod na zostavenie si pozrite v príslušnej príručke na namontovanie stojana.

Upevnenie stojana na monitor.

- 1. Pri demontáži stojana z hornej podložky, ktorá ho zaisťuje, postupujte podľa pokynov na kartónových chlopniach.
- 2. Bloky základne stojana zasuňte úplne do štrbiny na stojan.
- 3. Chyťte uško primontované na skrutke a zatočte skrutku v smere pohybu hodinových ručičiek.
- 4. Po úplnom dotiahnutí skrutky zložte uško skrutky do plytkého zárezu.

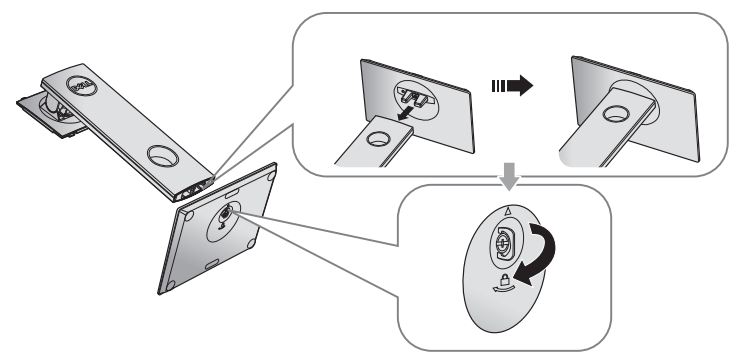

5. Nadvihnite obal, ako to je zobrazené na obrázku, a odkryte plochu VESA pre zostavu stojana.

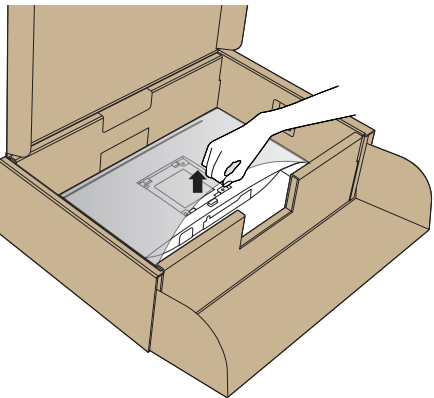

- 6. Zostavu stojana pripevnite k monitoru.
	- a. Dva výstupky v hornej časti stojana zasuňte do drážky na zadnej strane monitora.
	- b. Stojan zatlačte, kým nezacvakne v mieste.

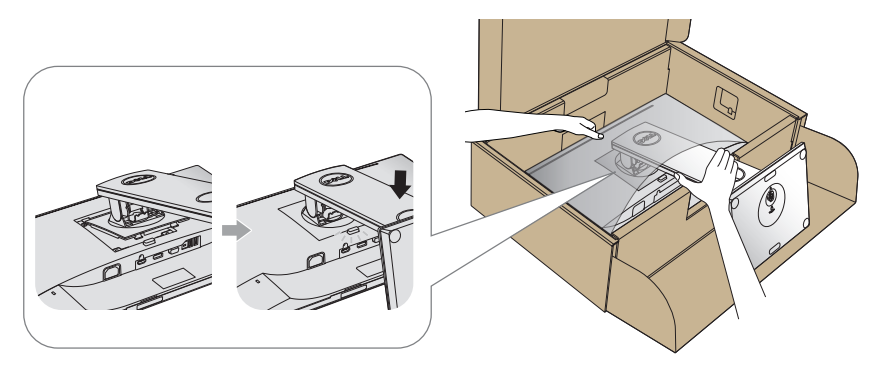

7. Monitor položte do vzpriamenej polohy.

POZNÁMKA: Opatrne zodvihnite monitor, aby ste predišli jeho pošmyknutiu alebo pádu.

### <span id="page-27-0"></span>Pripojenie monitora

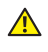

 $\mathbf{\hat{A}}$  VÝSTRAHA: Skôr, než začnete vykonávať akékoľvek činnosti podľa tohto odseku, prečítajte si [bezpečnostné pokyny](#page-70-2).

POZNÁMKA: Naraz nezapájajte všetky káble do počítača. Káble sa pred ich pripojením k monitoru odporúča prevliecť cez otvor na usporiadanie káblov.

Ak chcete monitor pripojiť k počítaču:

- 1. Počítač vypnite a odpojte napájací kábel.
- 2. Kábel VGA, HDMI alebo DP z monitora zapojte do počítača.

#### Pripojenie kábla VGA

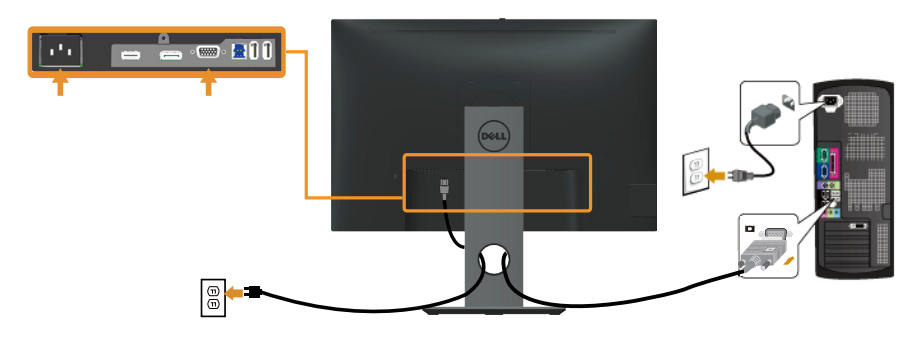

### Pripojenie kábla HDMI (voliteľná možnosť)

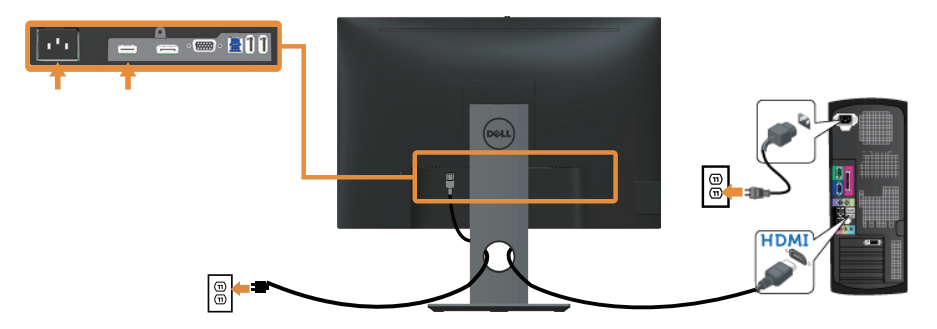

### Pripojenie kábla DP

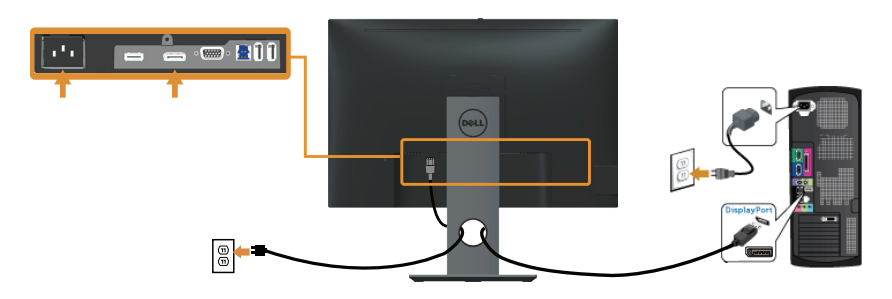

#### Pripojenie kábla USB 3.0

Keď je kábel DP/HDMI pripojený, postupujte podľa nižšie uvedeného postupu na pripojenie kábla USB 3.0 k počítaču a vykonajte nastavenie monitora:

- 1. Vstupný port USB 3.0 (kábel je súčasťou balenia) pripojte do príslušného portu USB 3.0 na vašom počítači. (Podrobnosti nájdete v časti [Pohľad zdola.](#page-10-0))
- 2. Periférne zariadenia USB 3.0 zapojte do vstupných portov USB 3.0 na monitore.
- 3. Napájací kábel počítača a monitora zapojte do najbližšej elektrickej zásuvky.
- 4. Zapnite monitor aj počítač. Keď sa na monitore zobrazí obraz, inštalácia je dokončená. Ak sa obraz nezobrazí, pozrite si časť [Špecifické problémy univerzálnej sériovej zbernice](#page-68-1)  [\(USB\)](#page-68-1).
- 5. Káble usporiadajte pomocou otvoru pre káble v monitore.

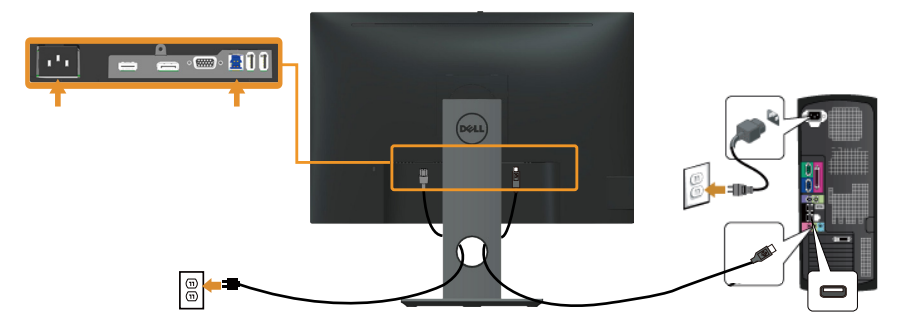

# <span id="page-29-0"></span>Usporiadanie káblov

Na usporiadanie káblov pripojených k monitoru použite slot na vedenie káblov.

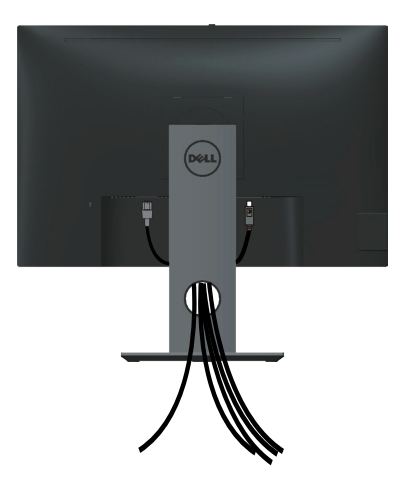

### <span id="page-30-0"></span>Odpojenie stojana od monitora

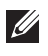

**POZNÁMKA:** Aby sa pri odstraňovaní stojana zabránilo poškriabaniu LCD obrazovky, monitor musí byť umiestnený na mäkkom a čistom povrchu.

POZNÁMKA: Platí pre monitor so stojanom. Keď ste si zakúpili iný stojan, návod na zostavenie si pozrite v príslušnej príručke na namontovanie stojana.

Ak chcete stojan odmontovať:

- 1. Monitor položte na mäkkú tkaninu alebo podložku.
- 2. Stlačte a podržte tlačidlo na uvoľnenie stojana.
- **3.** Stojan nadvihnite a odtiahnite od monitora.

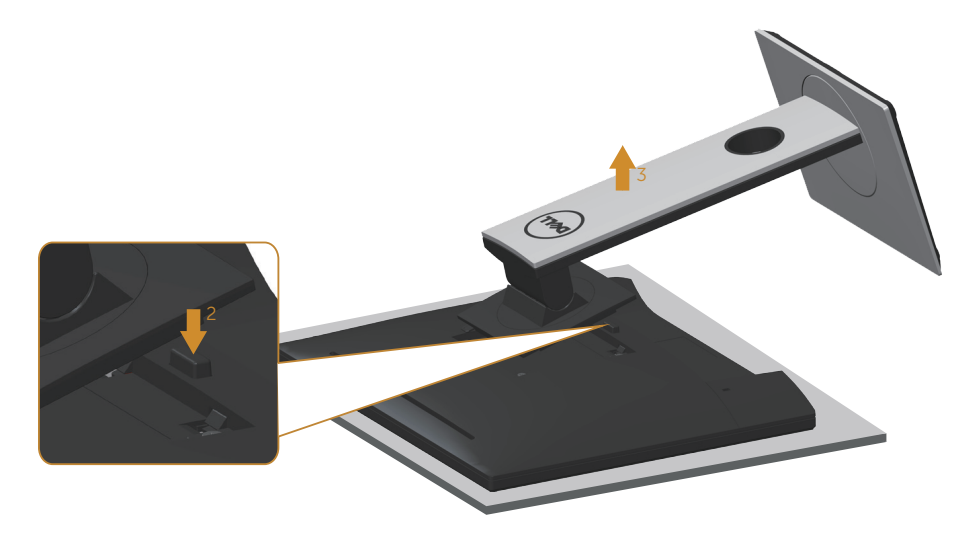

### <span id="page-31-0"></span>Montáž na stenu (voliteľná možnosť)

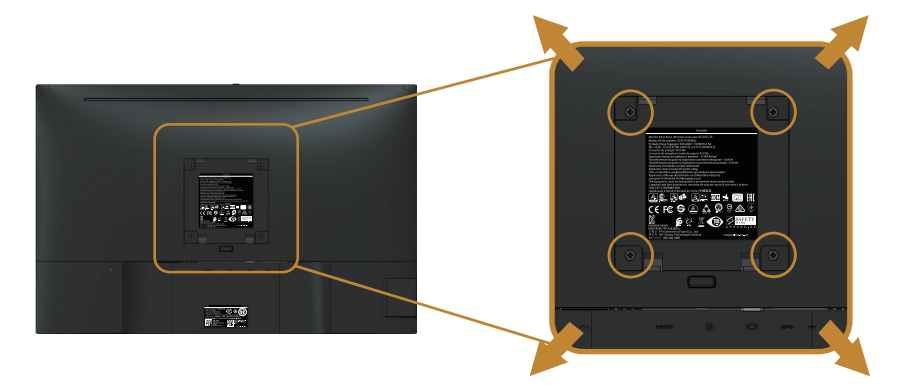

(Rozmer skrutky: M4 x 10 mm).

Pozrite si návod dodaný k súprave pre montáž na stenu, ktorá je kompatibilná s montážnym držiakom VESA.

- 1. Monitor položte na mäkkú tkaninu alebo podložku na stabilný stôl. musí sa opraviť.
- 2. Odmontujte stojan.
- 3. Skrutkovačom odskrutkujte štyri skrutky, ktoré upevňujú plastový kryt.
- 4. Montážnu konzolu zo súpravy pre montáž na stenu pripojte k monitoru.
- 5. Monitor upevnite na stenu podľa návodu, ktorý je dodaný k súprave pre montáž na stenu.

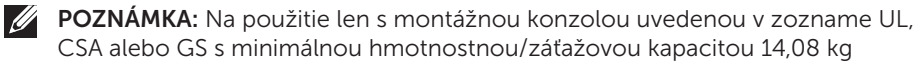

# <span id="page-32-1"></span><span id="page-32-0"></span>Obsluha monitora

### Zapnutie monitora

Monitor zapnite stlačením tlačidla .

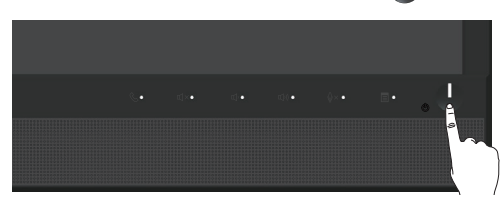

### Používanie ovládacích prvkov na prednom paneli

Pomocou ovládacích tlačidiel na prednom paneli monitora môžete zapojiť softvér Microsoft® Skype for Business® alebo upraviť vlastnosti zobrazeného obrazu. Zobrazenie na obrazovke (OSD) alebo kontrolka LED znázorňuje pri stláčaní týchto tlačidiel priebeh zmien číselných hodnôt alebo aktivity charakteristík.

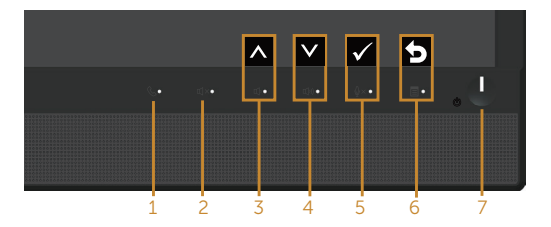

V nasledovnej tabuľke sa uvádzajú názvy tlačidiel na prednom paneli:

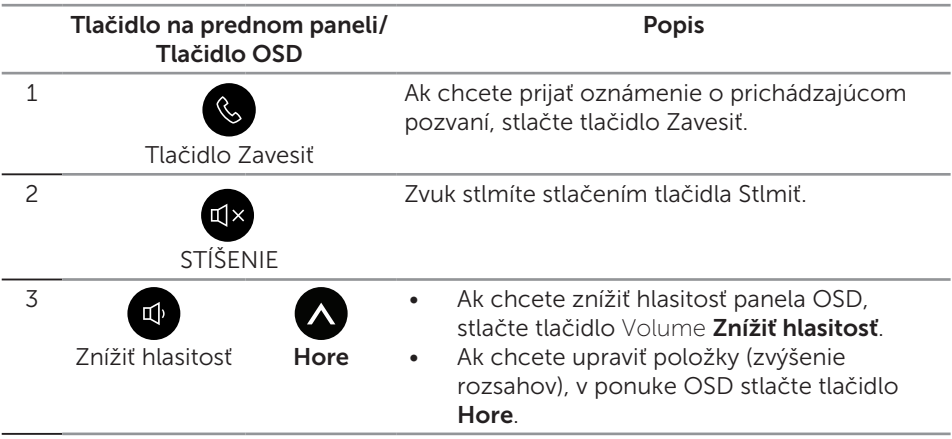

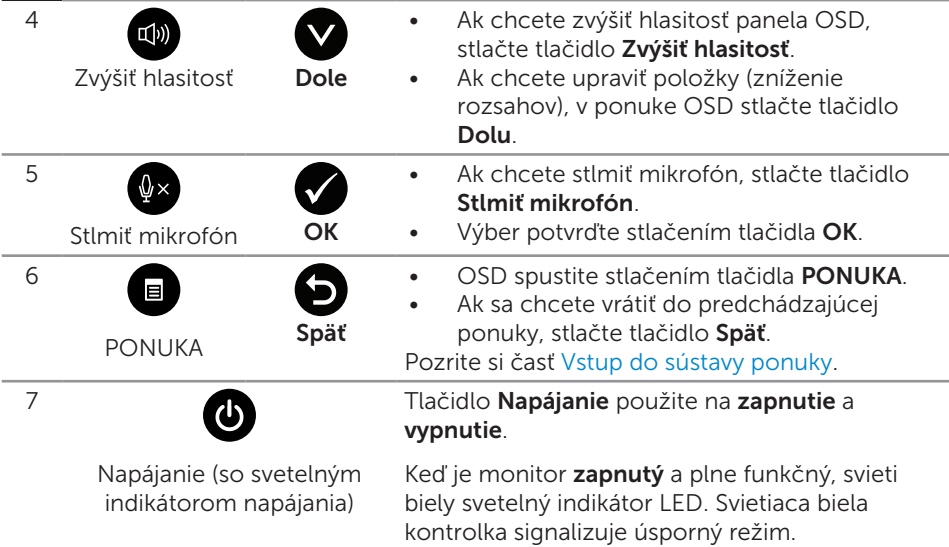

### Získavanie prístupu k softvéru Microsoft® Skype for Business® pomocou tlačidiel panela

POZNÁMKA: Ak chcete v monitore povoliť funkcie softvéru Microsoft® Skype for Business®, uistite sa, že výstupný kábel USB je pripojený k počítaču a monitoru. Ak nie, zobrazí sa nasledujúca správa:

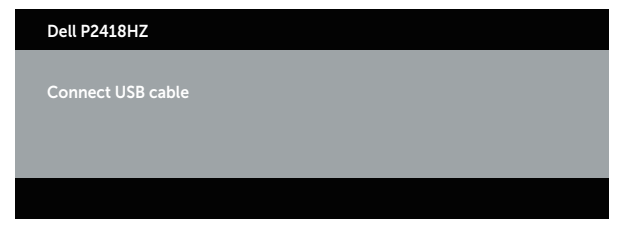

POZNÁMKA: Tlačidlá predného panela okrem tlačidiel Zvýšiť hlasitosť a Znížiť hlasitosť fungujú iba vtedy, keď je vo vašom počítači aktívny softvér Microsoft® Skype for Business®.

1. Tlačidlo Zavesiť

Keď vám niekto volá cez Skype for Business, bliká svetelné tlačidlo Zavesiť. Ak chcete prijať prichádzajúci hovor alebo video, stlačte tlačidlo Zavesiť.

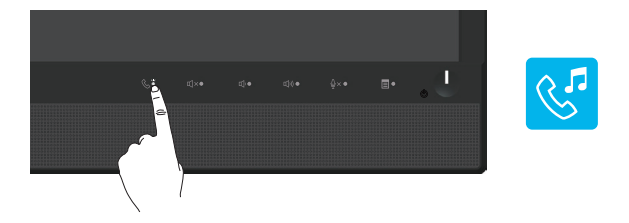

Ak chcete ukončiť aktívny hlasový alebo videohovor, stlačte tlačidlo Zavesiť.

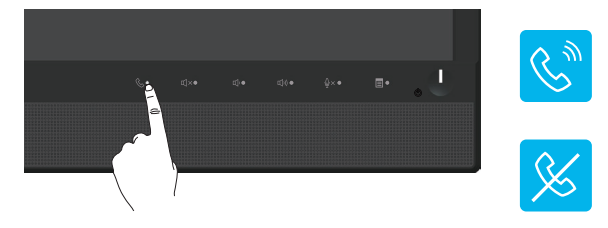

#### 2. Stlmiť

Ak chcete stlmiť zvuk, stlačte tlačidlo Stlmiť. Keď je zvuk stlmený, svieti svetelné tlačidlo Stlmiť.

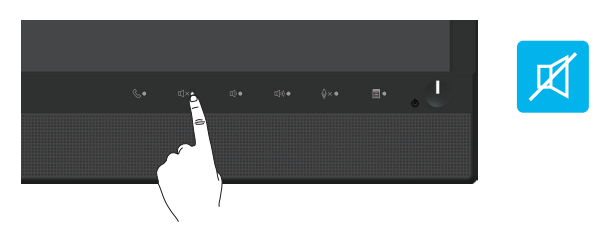

3. Hlasitosť znížiť/Hlasitosť zvýšiť

Ak chcete nastaviť hlasitosť, stlačte tlačidlo Hlasitosť znížiť alebo Hlasitosť zvýšiť. Aktivované OSD zobrazuje číselné hodnoty úrovne hlasitosti.

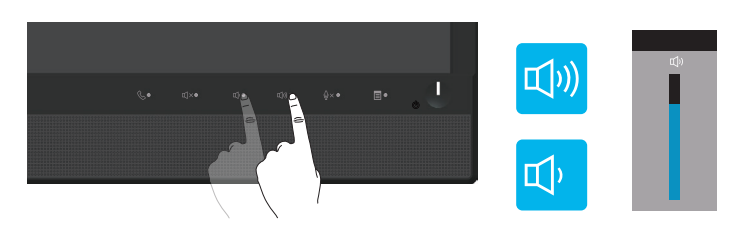

4. Stlmiť mikrofón

Ak chcete stlmiť zvuk, stlačte tlačidlo **Stlmiť mikrofón**. Keď je mikrofón stlmený, svieti svetelné tlačidlo Stlmiť mikrofón.

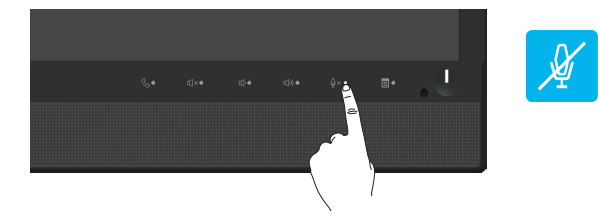

### <span id="page-36-0"></span>Používanie ponuky zobrazenej na obrazovke (OSD)

#### <span id="page-36-1"></span>Vstup do sústavy ponuky

**ZA POZNÁMKA:** Pri prechode do ďalšej ponuky, ukončení ponuky OSD alebo pri čakaní na automatické zatvorenie ponuky OSD sú automaticky uložené všetky zmeny, ktoré vykonáte.

1. Stlačením tlačidla **zobrazíte hlavnú ponuku OSD.** 

Hlavná ponuka analógového (VGA) vstupu

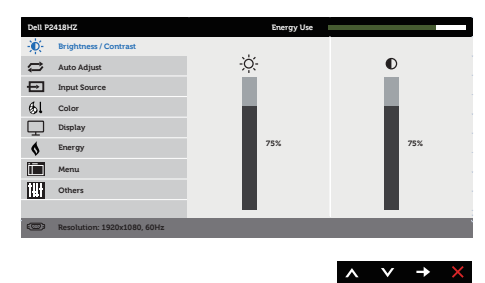

- 2. Ak sa chcete pohybovať medzi možnosťami nastavení, stlačte tlačidlo  $\bigotimes$  a tlačidlo  $\vee$ . Pri presúvaní z jednej ikony na druhú sa zvýrazní názov danej voľby.
- 3. Ak chcete aktivovať zvýraznenú možnosť, stlačte tlačidlo  $\blacktriangleright$ .
- 4. Ak chcete vybrať požadovaný parameter, stlačte tlačidlá  $\bigcirc$  a  $\bigcirc$ .
- 5. Ak chcete vykonať zmeny, stlačte tlačidlo  $\bigcirc$  a potom tlačidlo  $\bigcirc$  alebo  $\bigcirc$ podľa indikátorov v ponuke.
- 6. Ak sa chcete vrátiť do hlavnej ponuky, stlačte tlačidlo  $\bullet$ .

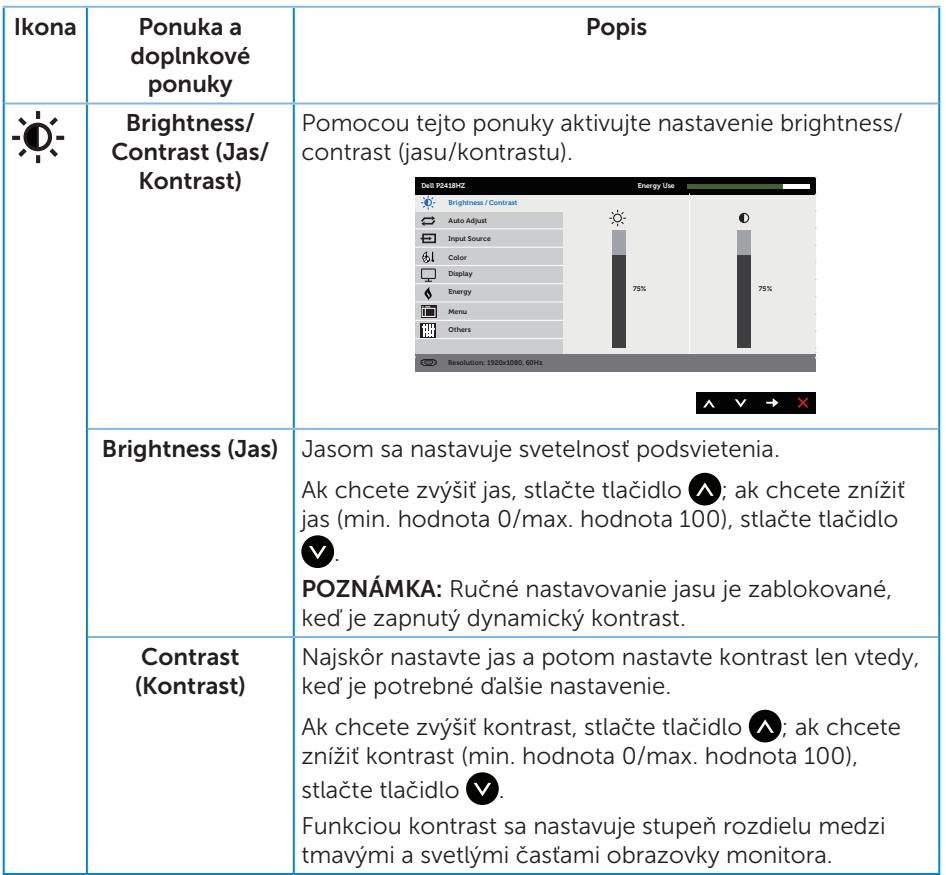

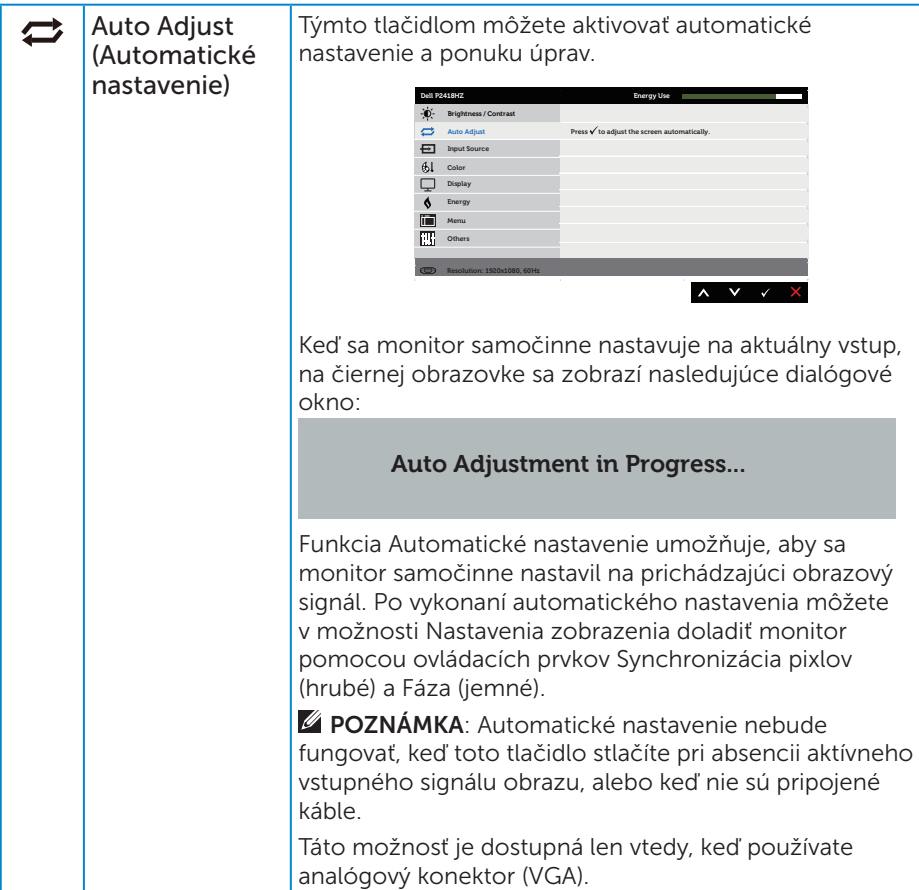

<span id="page-39-0"></span>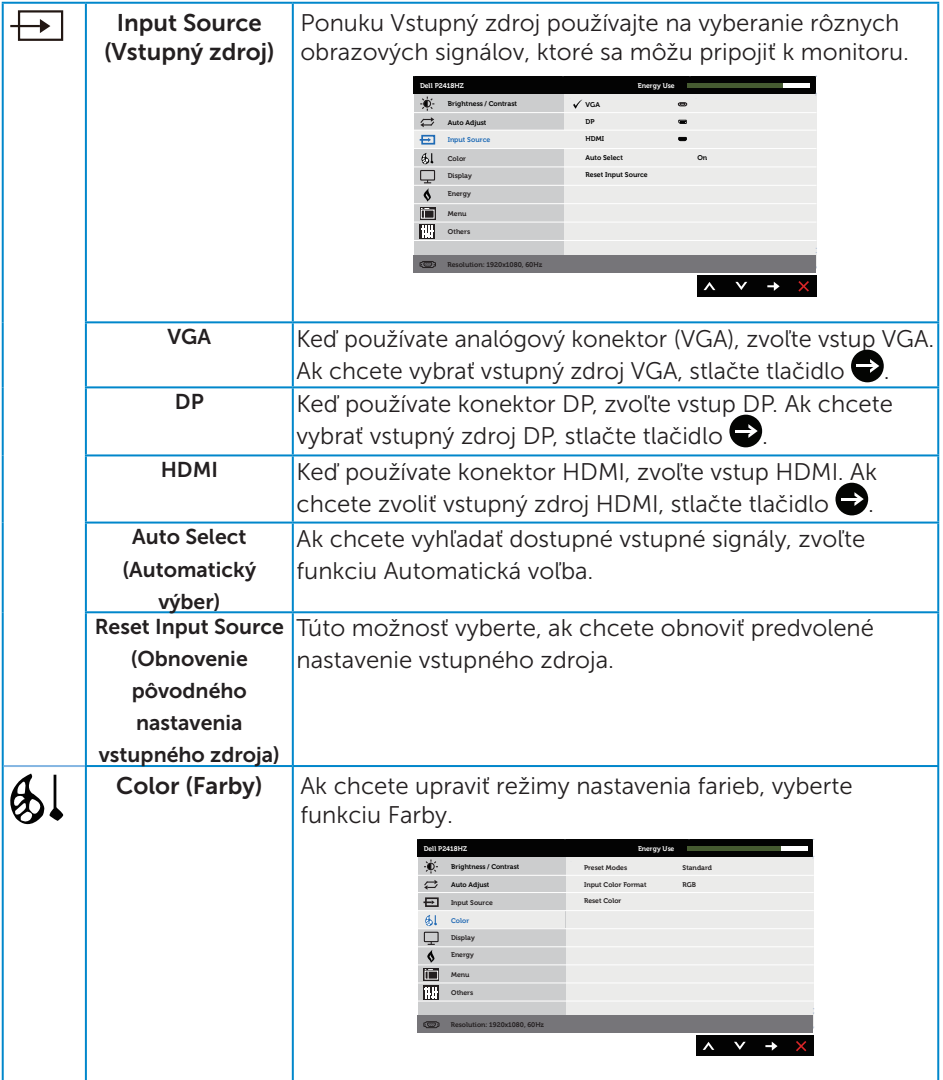

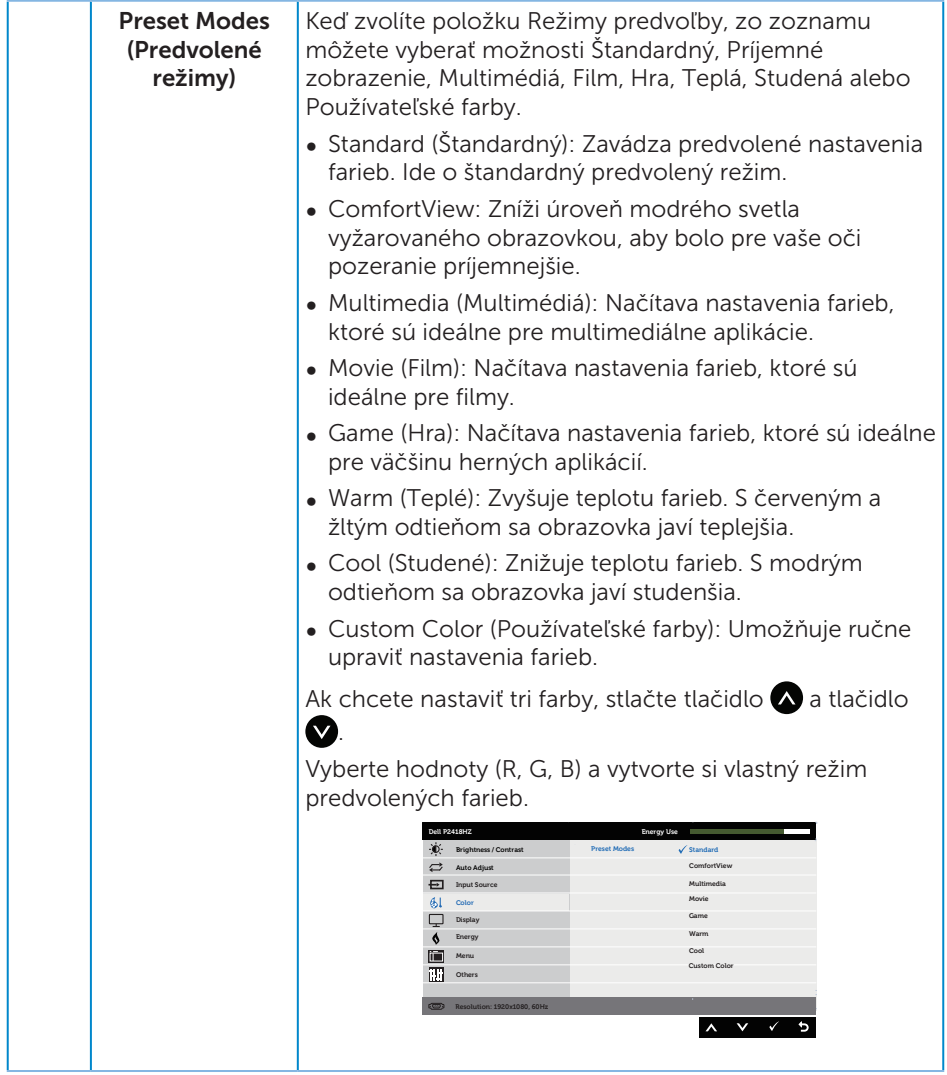

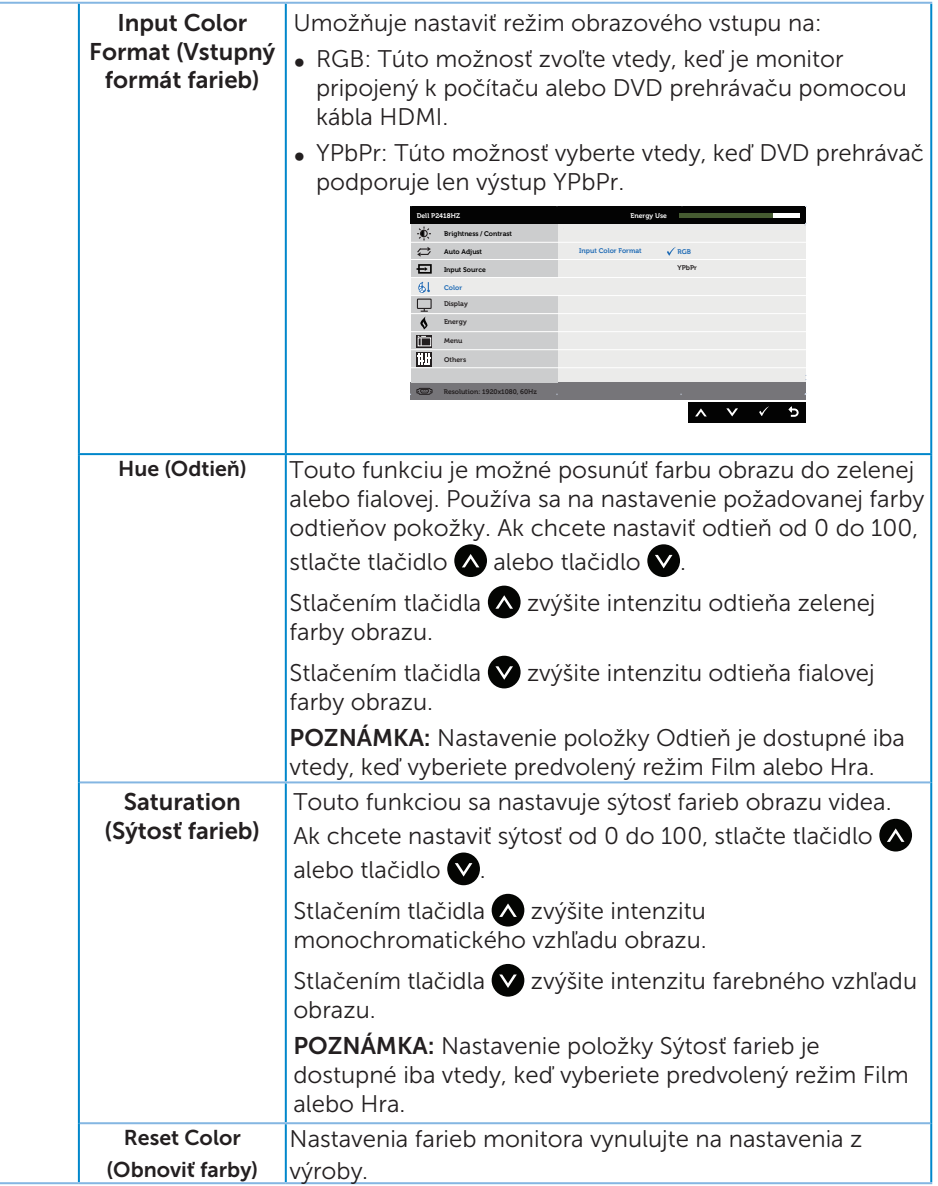

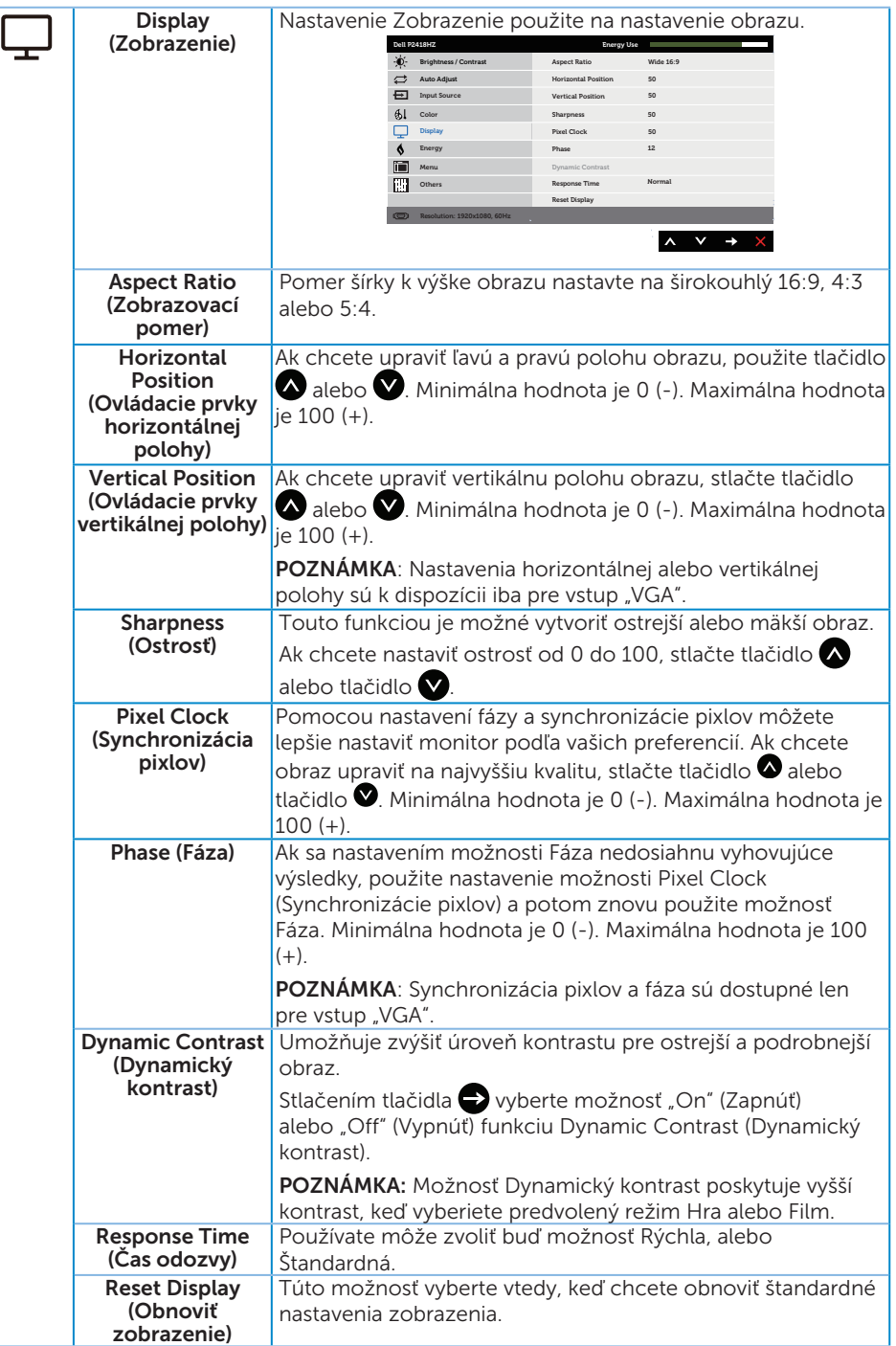

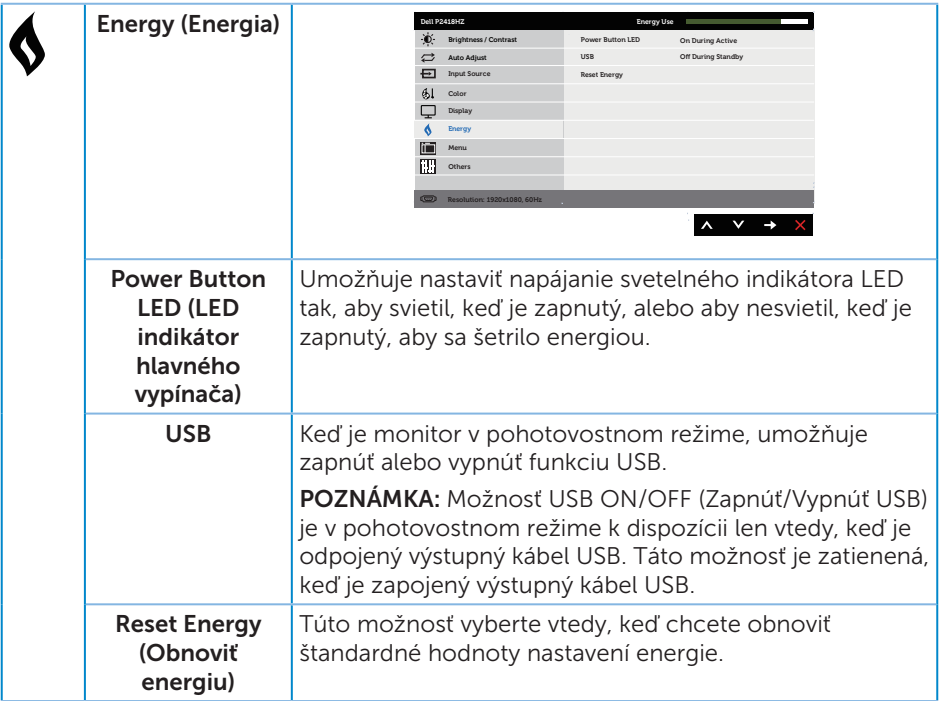

<span id="page-44-0"></span>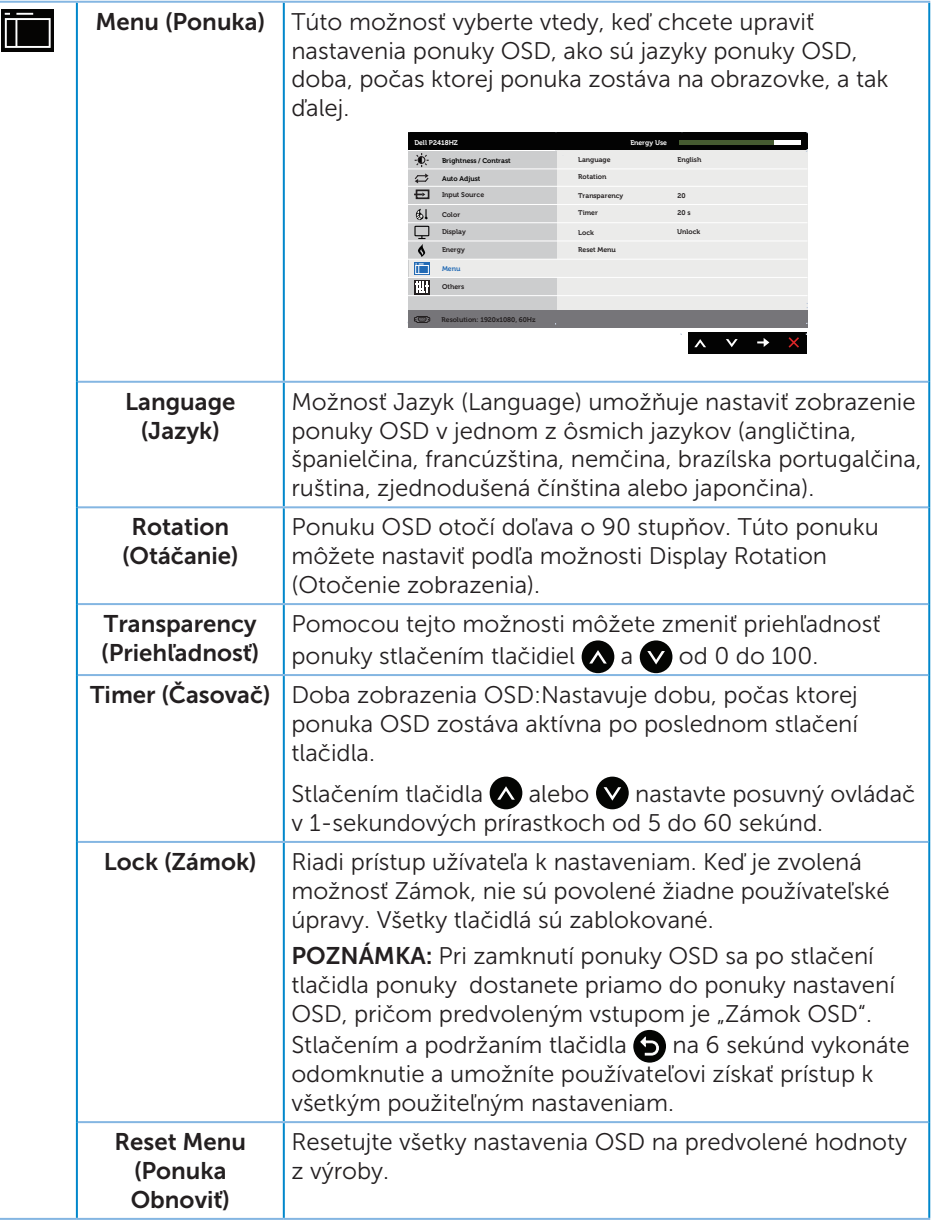

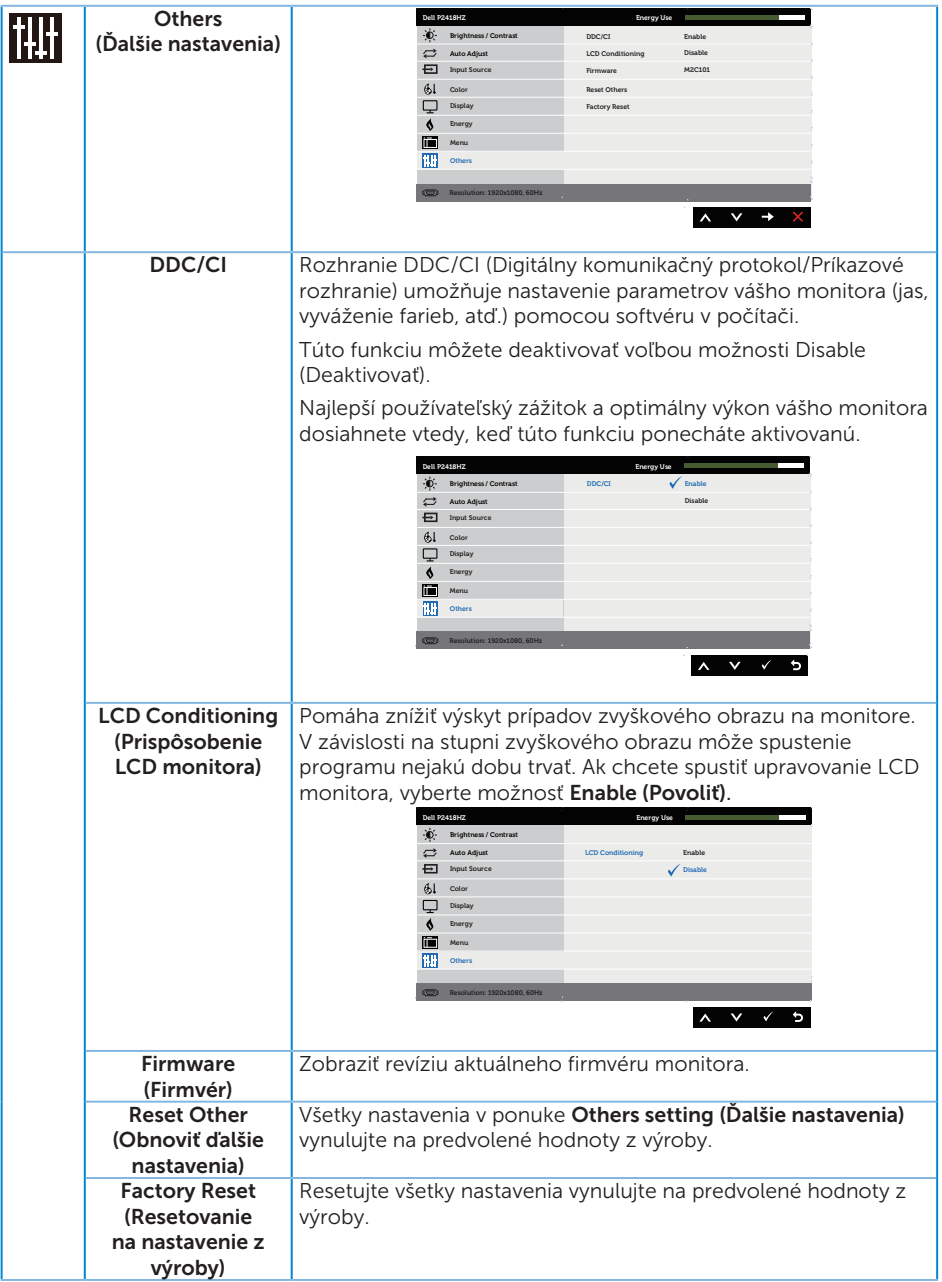

POZNÁMKA: Váš monitor je vybavený vstavanou funkciou, ktorá automaticky kalibruje jas ako náhradu za starnutie kontrolky LED.

#### Výstražné hlásenia OSD

Keď je aktivovaná funkcia Dynamic Contrast (Dynamický kontrast) (v týchto predvolených režimoch: Game (Hra) alebo Movie (Film)), ručné nastavenie jasu je zablokované.

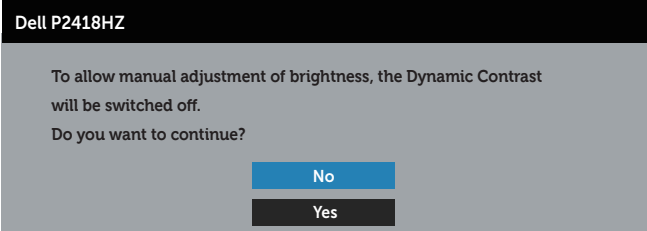

Keď monitor nepodporuje konkrétne rozlíšenie zobrazenia, zobrazí sa nasledujúce hlásenie:

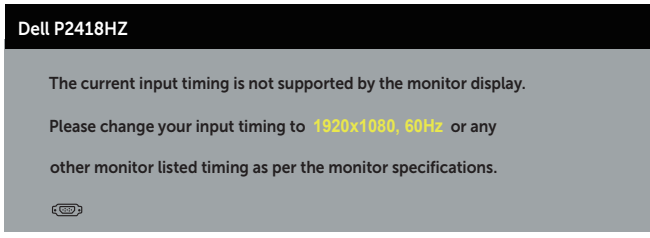

To znamená, že monitor nemôže byť zosynchronizovaný so signálom, ktorý prijíma z počítača. Adresovateľné rozsahy horizontálnej a vertikálnej frekvencie pre tento monitor si pozrite v časti [Technické parametre monitora.](#page-11-1) Odporúčaný režim je 1920 x 1080.

Pred zablokovaním funkcie DDC/CI (Digitálny komunikačný protokol/Príkazové rozhranie) sa zobrazí nasledujúce hlásenie:

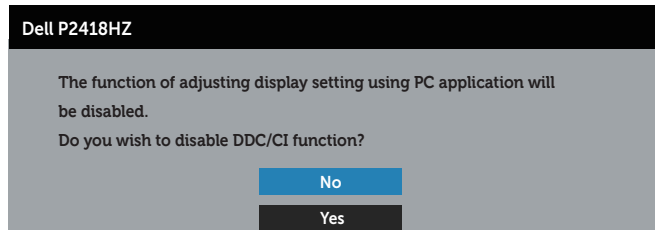

Ak monitor prejde do Power Save Mode (Režimu Úspora Energie), zobrazí sa nasledovné hlásenie:

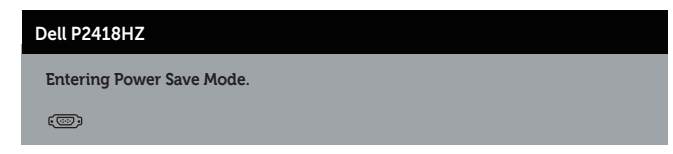

Ak stlačíte ktorékoľvek tlačidlo okrem tlačidla Napájanie, nasledovné hlásenia sa zobrazia v závislosti od vybraného vstupu:

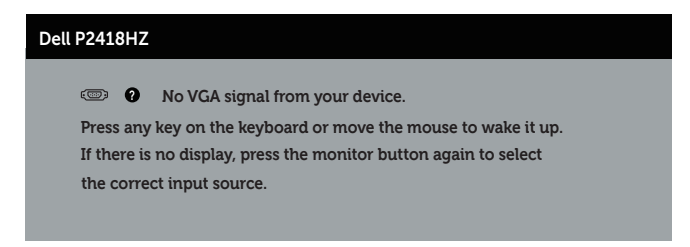

Ak nie je pripojený kábel VGA, HDMI alebo DP, zobrazí sa pohyblivé dialógové okno, ako je znázornené nižšie. Ak sa monitor ponechá v tomto stave, po uplynutí 4 minút sa prepne do úsporného režimu.

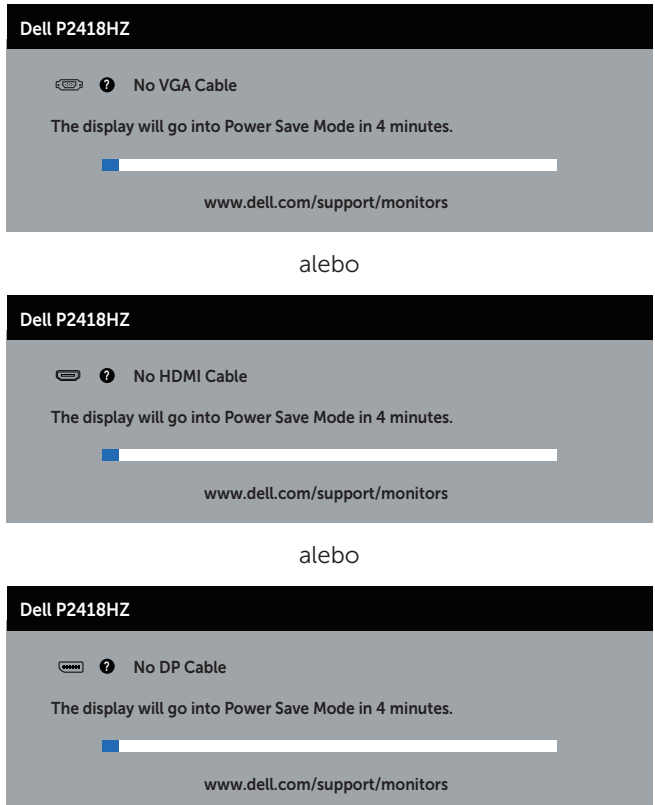

Ďalšie informácie nájdete uvedené v časti [Riešenie problémov](#page-62-1).

### <span id="page-48-0"></span>Zostavenie monitora

#### Nastavenie maximálneho rozlíšenia

Ak chcete nastaviť maximálne rozlíšenie pre monitor:

V systémoch Windows® 7,Windows® 8 a Windows® 8.1:

- 1. Len v prípade operačných systémov Windows 8 a Windows 8.1 zvoľte dlaždicu Pracovná plocha na prepnutie na klasickú pracovnú plochu.
- 2. Pravým tlačidlom kliknite na pracovnú plochu a kliknite na Screen resolution (Rozlíšenie obrazovky).
- 3. Kliknite na rozbaľovací zoznam pre rozlíšenie obrazovky a zvoľte 1920 x 1080
- 4. Kliknite na tlačidlo OK.

V systéme Windows® 10:

- 1. Na pracovnej ploche vyberte kliknutím pravým tlačidlom myši možnosť Display settings (Nastavenia displeja).
- 2. Kliknite na možnosť Advanced display settings (Rozšírené nastavenia displeja).
- 3. Kliknite na rozbaľovací zoznam pre Resolution (Rozlíšenie obrazovky) a zvoľte 1920 x 1080.
- 4. Kliknite na tlačidlo Apply (Použiť).

Ak sa nezobrazuje možnosť 1 920 x 1 080, zrejme budete musieť aktualizovať svoj grafický ovládač. V závislosti od počítača vykonajte jeden z nasledujúcich postupov: Ak vlastníte stolový alebo prenosný počítač značky Dell:

∞ Choďte na internetovú stránku [www.dell.com/support](http://www.dell.com/support), zadajte číslo servisného štítku a pre grafickú kartu si stiahnite najnovší ovládač.

Ak používate počítač inej značky, ako Dell (prenosný alebo stolový):

- ∞ Prejdite na stránku technickej podpory pre váš počítač a stiahnite si najnovšie grafické ovládače.
- ∞ Prejdite na internetovú stránku grafickej karty a stiahnite si najnovšie grafické ovládače.

### <span id="page-49-0"></span>Používanie možností Nakláňanie, Otočenie, Zvislé rozšírenie

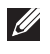

POZNÁMKA: Platí pre monitor so stojanom. Keď ste si zakúpili iný stojan, návod na zostavenie si pozrite v príslušnej príručke na namontovanie stojana.

### Nakláňanie, Natočenie

Monitor so vstavaným stojanom môžete nakláňať tak, aby ste získali čo najpohodlnejší uhol na pozeranie.

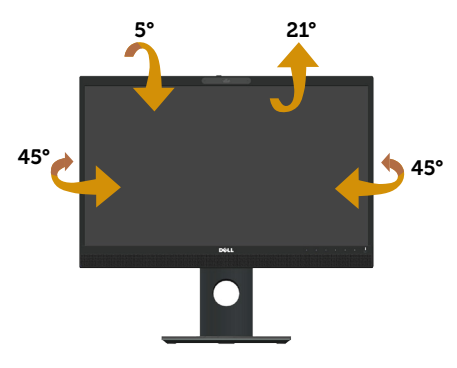

POZNÁMKA: Stojan je pri expedovaní z výrobného závodu odpojený od monitora.

#### <span id="page-49-1"></span>Zvislé rozšírenie

**POZNÁMKA:** Stojan sa vysúva zvisle maximálne o 125 mm. Dolný obrázok znázorňuje spôsob zvislého vysunutia stojana.

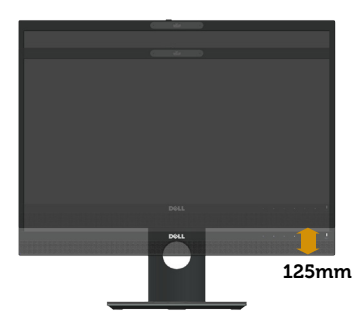

### Otočenie monitora

Monitor musí byť pred otočením úplne zvisle vysunutý [\(Zvislé rozšírenie\)](#page-49-1) a úplne naklonený hore, aby sa zabránilo narazeniu spodného okraja monitora.

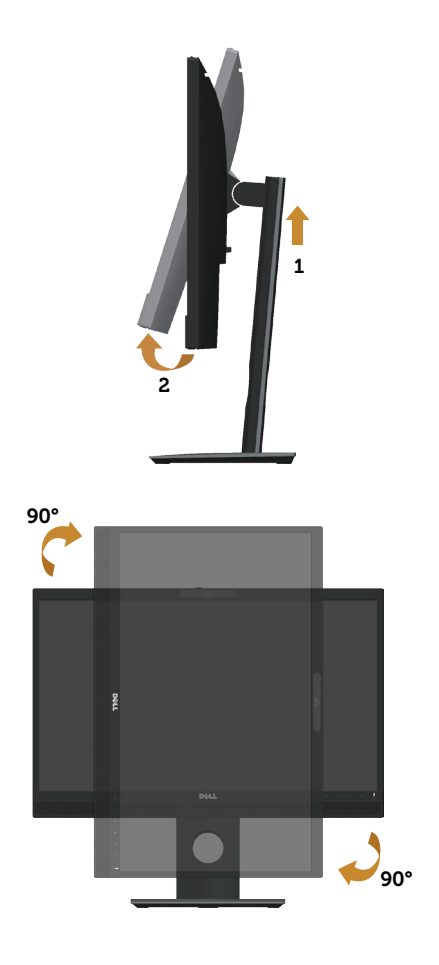

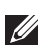

**POZNÁMKA:** Ak chcete v počítači Dell používať funkciu Otočenie zobrazenia (zobrazenie Na šírku a Na výšku), musíte aktualizovať grafickú kartu, ktorá sa nedodáva s týmto monitorom. Ak chcete prevziať ovládač grafiky, prejdite na lokalitu www.dell.com/support a v časti Download (Prevziať) vyhľadajte najnovšie aktualizácie pre Video Drivers (Ovládače videa).

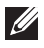

**ZA POZNÁMKA:** V režime Zobrazenie na výšku sa môže vyskytnúť zníženie výkonu grafických aplikácií (hry vo formáte 3D a podobne).

### Úprava nastavení otáčania zobrazenia vášho systému

Ak chcete upraviť nastavenia otáčania zobrazenia vášho systému, po otočení monitora musíte vykonať nižšie uvedené kroky.

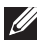

POZNÁMKA: Ak používate monitor s počítačom inej značky ako Dell, informácie o otáčaní zobrazeného "obsahu" si vyhľadajte na internetovej stránke ovládača grafiky alebo na internetovej stránke výrobcu vášho počítača.

<span id="page-51-0"></span>Ak chcete upraviť nastavenia otáčania zobrazenia:

- 1. Pravým tlačidlom kliknite na ikonu Tento počítač a potom kliknite na zložku Properties (Vlastnosti).
- 2. Zvoľte kartu Settings (Nastavenia) a kliknite na možnosť Advanced (Rozšírené).
- 3. Ak používate grafickú kartu ATI, zvoľte kartu Rotation (Otáčanie) a nastavte uprednostňované otáčanie.
- 4. Ak používate grafickú kartu nVidia, kliknite na kartu nVidia, v ľavom stĺpci zvoľte možnosť NVRotate a potom zvoľte uprednostňované otočenie.
- 5. Ak používate grafickú kartu Intel®, zvoľte grafickú kartu Intel, kliknite na možnosť Graphic Properties (Vlastnosti grafiky), zvoľte kartu Rotation (Otočenie) a potom nastavte uprednostňované otočenie.
- $\mathbb{Z}$  **POZNÁMKA:** Ak sa vám nezobrazí možnosť otočenia alebo ak nesprávne funguje, prejdite na lokalitu www.dell.com/support a prevezmite si najnovší ovládač pre vašu grafickú kartu.

### Ovládanie krytu webovej kamery s uzávierkou

Uzávierku posuňte doľava: Odnímte kryt z webovej kamery.

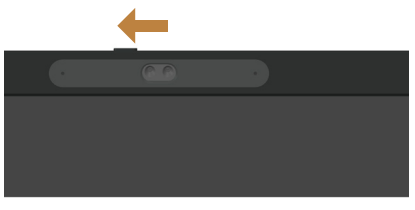

Uzávierku posuňte doprava: Kryt založte na webovú kameru.

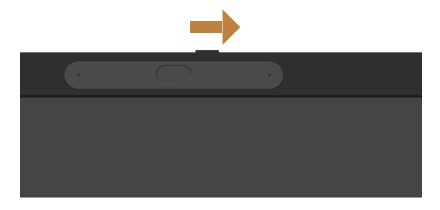

### Inštalácia ovládača infračervenej kamery monitora

Disk CD s ovládačom vložte do diskovej jednotky počítača. Ak váš počítač nie je vybavený diskovými jednotkami ale iba portami USB, k počítaču môžete pripojiť externú diskovú jednotku pomocou kábla USB. Počkajte, kým sa disková jednotka automaticky načíta. Ak sa nenačíta, otvorte súbor na disku CD, kliknite na CDBrowse. exe a potom kliknite na možnosť Install IR Camera Driver (Nainštalovať ovládač infračervenej kamery).

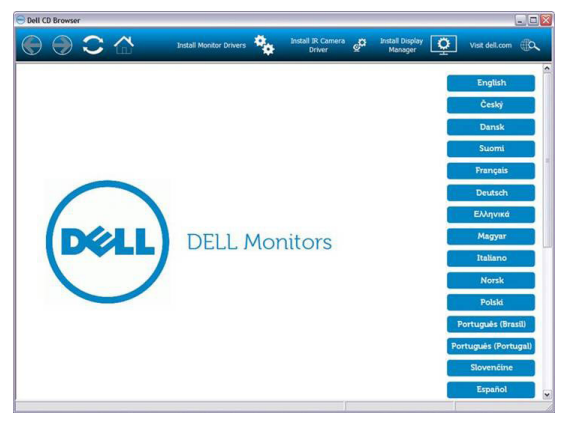

Ovládač bude automaticky prenesený do inštalačného rozhrania Realtek PC Camera. Počkajte, kým nebude inštalačný program automaticky spustený.

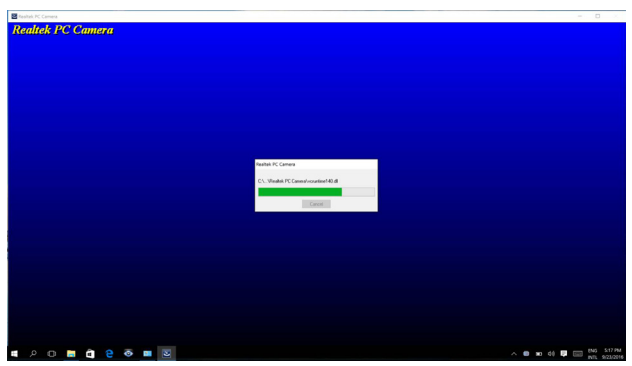

Po dokončení inštalácie vyberte disk CD a ak je to potrebné, počítač reštartujte.

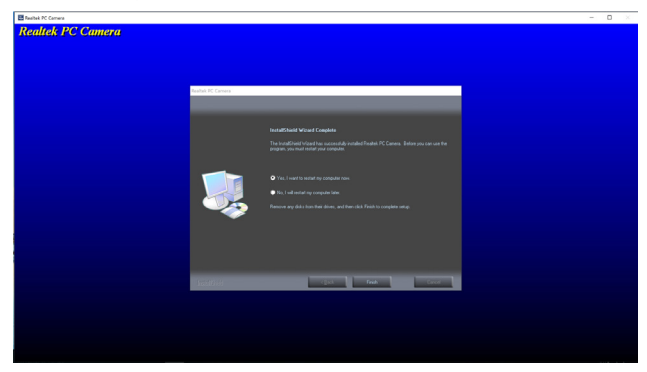

### <span id="page-53-0"></span>Nastavenie aplikácie Windows Hello

V systéme Windows® 10:

Kliknite na ponuku Štart systému Windows a potom na položku Settings (Nastavenia).

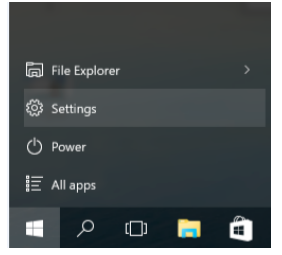

Kliknite na položku Accounts (Kontá).

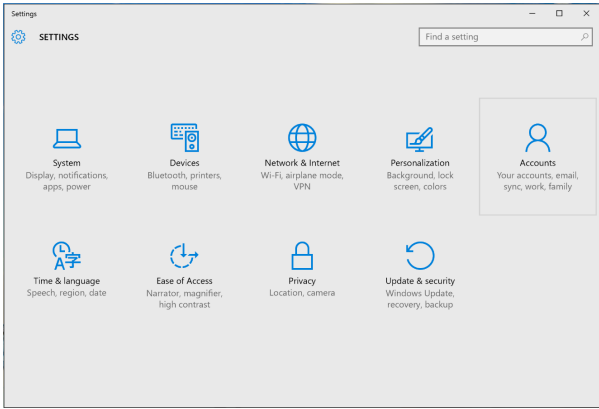

Kliknite na položku Sign-in options (Možnosti prihlásenia). Pred registráciou do Windows Hello musíte nastaviť kód PIN.

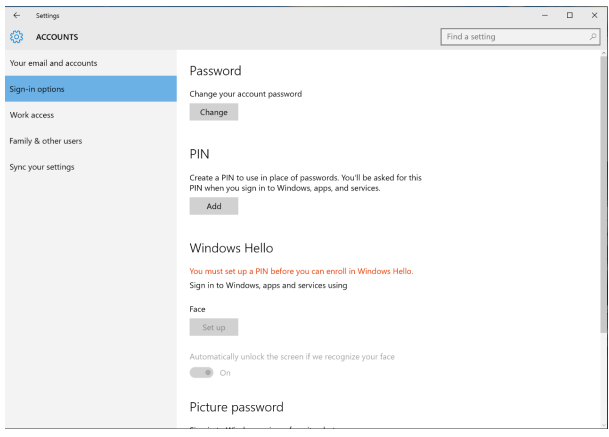

Kliknutím na možnosť Add (Pridať) v položke PIN vstúpte do možnosti Set up a PIN (Nastaviť kód PIN). Zadajte nový kód PIN, potvrďte ho a potom kliknite na tlačidlo OK.

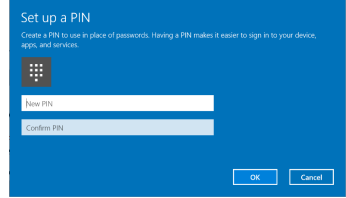

Po dokončení sa odomkne možnosť Set up Windows Hello (Nastaviť Windows Hello). Kliknutím na možnosť Set up (Nastaviť) v položke Windows Hello vstúpte do možnosti Set up Windows Hello (Nastaviť Windows Hello).

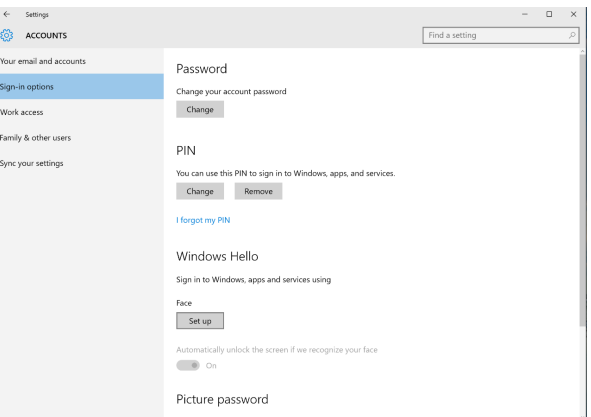

Po zobrazení nasledujúcej správy kliknite na možnosť Get started (Začíname).

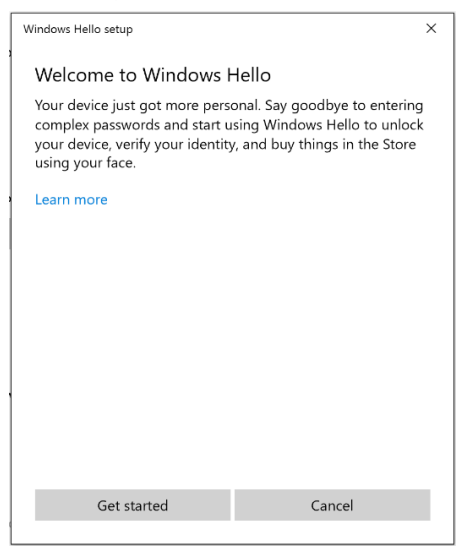

Pozerajte sa priamo na obrazovku z takej polohy, aby vaša tvár bola v strede rámika,

ktorý sa na obrazovke zobrazí. Webová kamera potom zaregistruje vašu tvár.

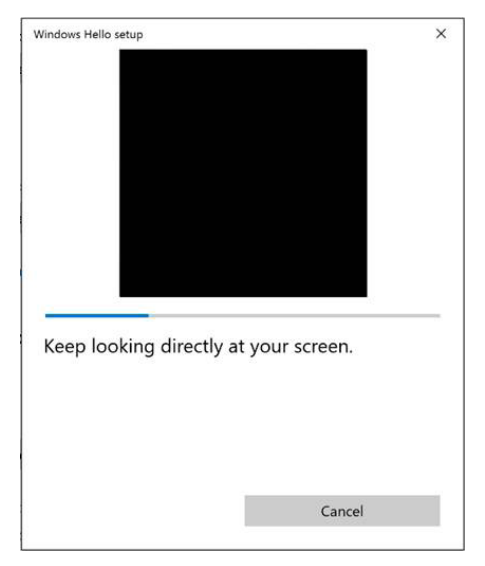

Po zobrazení nasledujúcej správy kliknutím na položku Close (Zatvoriť) ukončite možnosť Set up Windows Hello (Nastaviť Windows Hello).

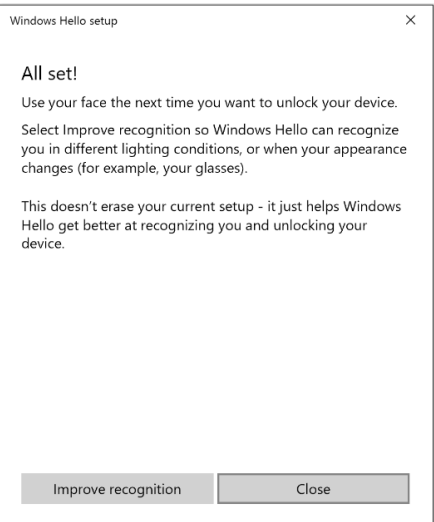

Po nastavení máte ďalšiu možnosť na zlepšenie rozpoznávania. Ak je to potrebné, kliknite na možnosť Improve recognition (Zlepšiť rozpoznávanie).

### <span id="page-56-0"></span>Nastavenie webovej kamery monitora ako predvolené nastavenie

Ak prenosný počítač so vstavanou webovou kamerou používate na pripojenie tohto monitora, v rozhraní správcu zariadení môžete vyhľadať prenosný počítač so vstavanou webovou kamerou a webovú kameru monitora. Spravidla sú v stave zapnutia a predvolené nastavenie používa prenosný počítač so vstavanou webovou kamerou.

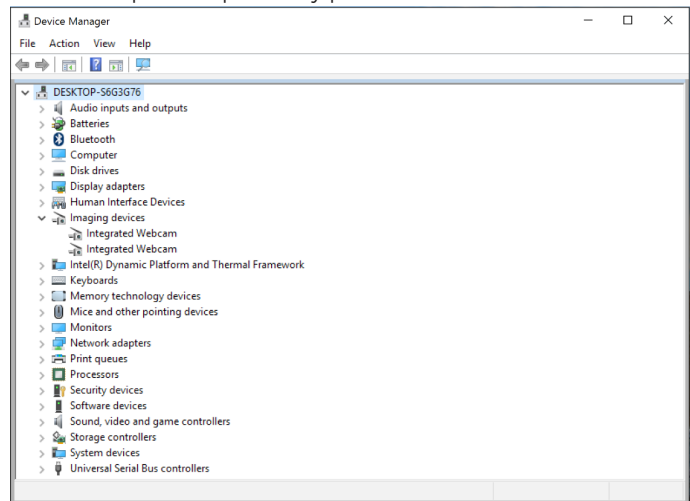

Ak chcete webovú kameru monitora nastaviť ako predvolené nastavenia, musíte vypnúť prenosný počítač so vstavanou webovou kamerou. Ak chcete identifikovať prenosný počítač so vstavanou webovou kamerou a vypnúť ho, postupujte podľa nižších pokynov: Pravým tlačidlom kliknite na položku Integrated Webcam (Integrovaná webová kamera) a potom kliknutím na položku Properties (Vlastnosti) otvorte možnosť Integrated Webcam Properties (Vlastnosti integrovanej webovej kamery).

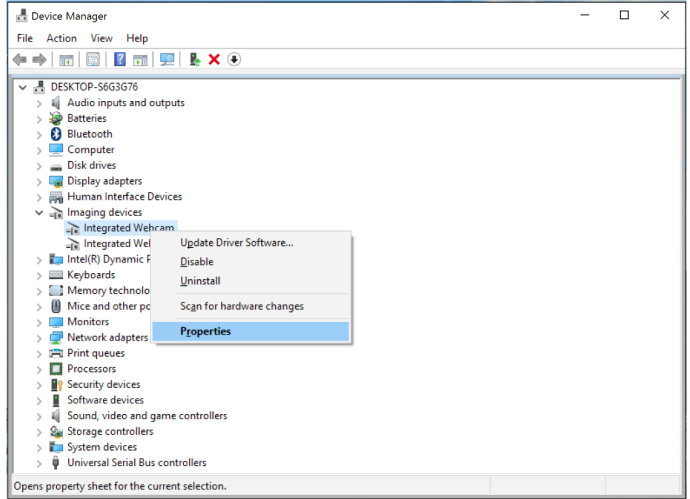

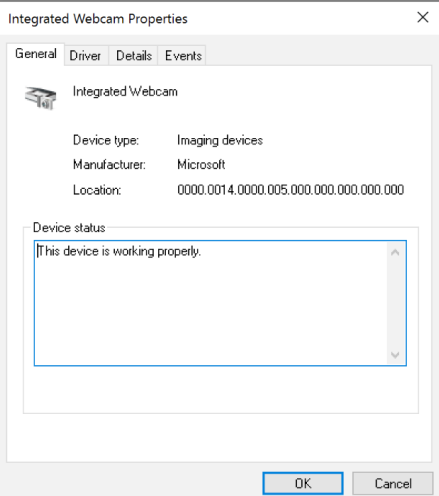

Kliknite na položky Details > Property (Podrobnosti > Vlastnosť) a zvoľte možnosť Hardware Ids (Identifikácie hardvéru).

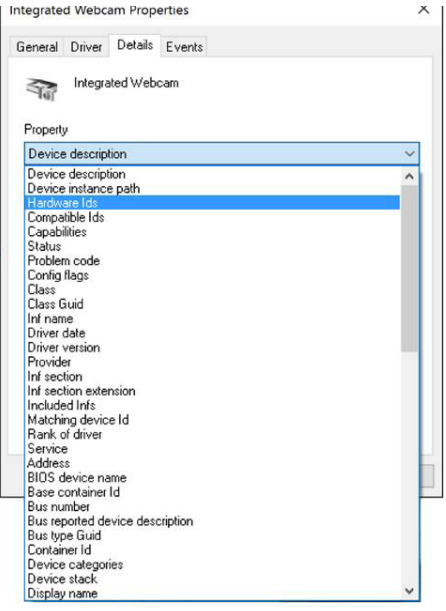

V poli Value (Hodnota) budú zobrazené podrobné identifikácie hardvéru tejto integrovanej webovej kamery. Identifikácie pre hardvér prenosného počítača so vstavanou webovou kamerou a webovej kamery monitora sú odlišné. Pre hardvér webovej kamery monitora P2418HZ budú zobrazené nižšie uvedené identifikácie:

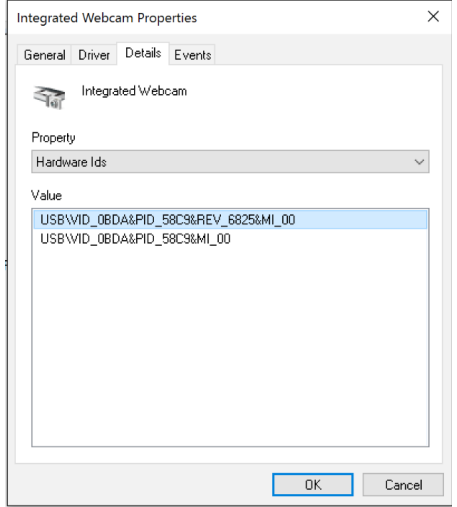

Pravým tlačidlom kliknite na položku Integrated Webcam (Integrovaná webová kamera) s odlišnými identifikáciami hardvéru webovej kamery monitora P2418HZ a potom kliknite na možnosť Disable (Vypnúť).

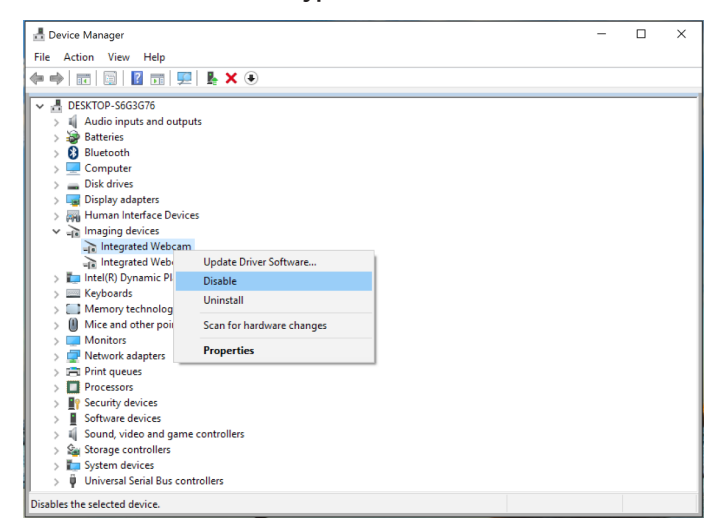

<span id="page-59-0"></span>Zobrazená je nasledujúca správa:

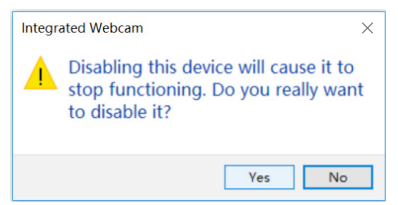

Kliknite na tlačidlo Yes (Áno). Prenosný počítač so vstavanou webovou kamerou je teraz vypnutý a webová kamera monitora sa bude používať ako predvolené nastavenie. Reštartujte prenosný počítač.

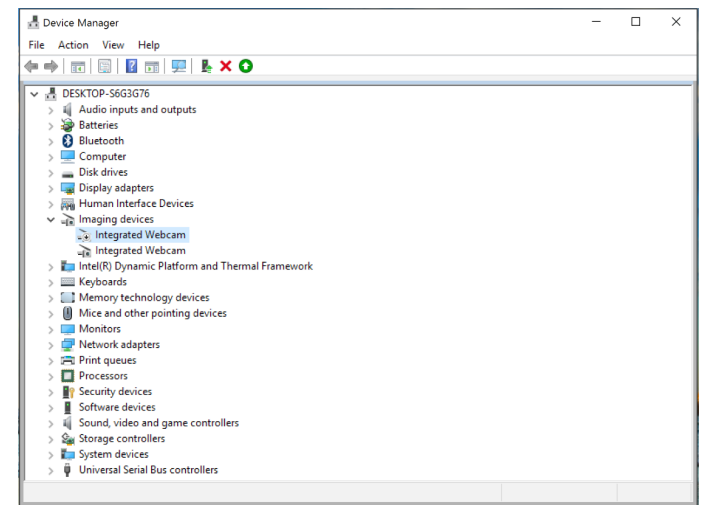

### Nastavenie reproduktora monitora ako predvolené nastavenie

Keď je k počítaču pripojených viac reproduktorov a reproduktor monitora chcete nastaviť ako predvolené nastavenie, postupujte podľa pokynov nižšie:

V oblasti oznámení na paneli úloh systému Windows kliknite pravým tlačidlom na položku Volume (Hlasitosť).

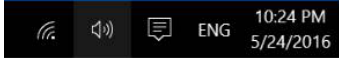

Kliknutím na položku Playback devices (Prehrávacie zariadenia) vstúpte do rozhrania nastavenie Sound (Zvuku).

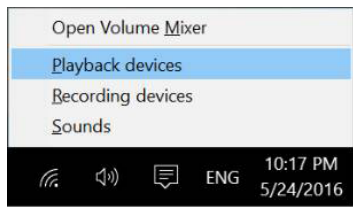

Ak je z monitora do počítača pripojený iba kábel HDMI alebo DP, v rozhraní nastavenie Sound (Zvuku) bude zobrazený iba jeden reproduktor monitora s označením DELL P2418HZ.

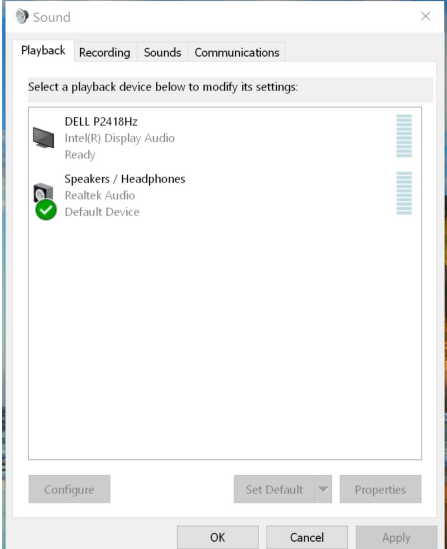

Monitor reproduktora sa bude používať ako predvolené nastavenie, keď kliknete na položku DELL P2418HZ a potom na možnosť Set Default (Nastaviť ako predvolený).

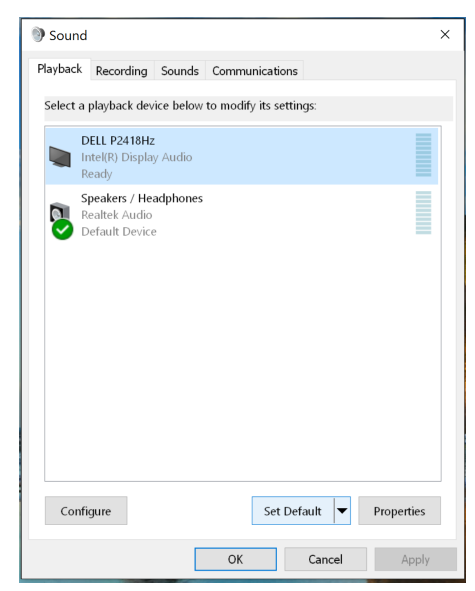

Kliknutím na tlačidlo OK ukončite možnosť nastavenie Sound (Zvuku).

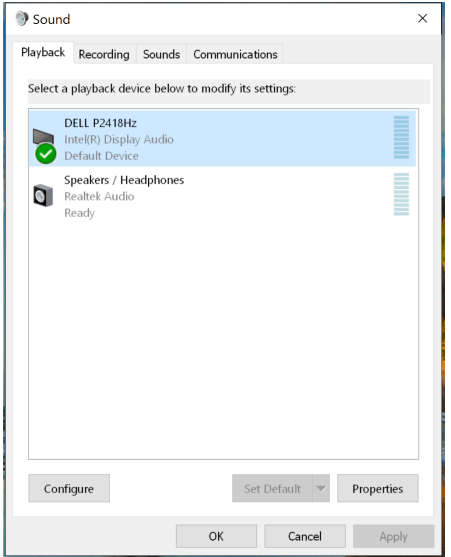

Ak sú z monitora do počítača pripojené iba káble USB a HDMI alebo DP, v rozhraní nastavenie Sound (Zvuku) budú jednotlivo zobrazené dva reproduktory monitora DELL P2418HZ a P2418HZ. Rozdiel medzi DELL P2418HZ a P2418HZ spočíva iba v inom zdroji signálu. Ak niektorý z nich nastavíte ako predvolené nastavenie, príslušný reproduktor monitora sa bude používať ako predvolené nastavenie.

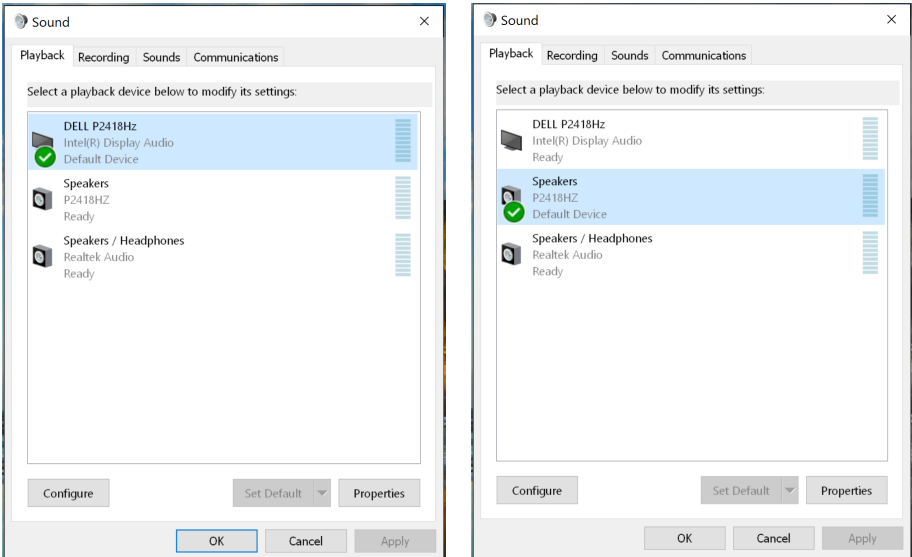

# <span id="page-62-1"></span><span id="page-62-0"></span>Riešenie problémov

VÝSTRAHA: Skôr, než začnete vykonávať akékoľvek činnosti podľa tohto odseku, prečítajte si [bezpečnostné pokyny](#page-70-2).

### Samokontrola

Tento monitor je vybavený funkciou Samokontrola, ktorá umožňuje zistiť, či monitor správne funguje. Ak je monitor aj počítač správne zapojený, ale obrazovka zostane tmavá, samokontrolu monitora spustite podľa nasledujúcich krokov:

- 1. Vypnite počítač aj monitor.
- 2. Odpojte všetky video káble od monitora. Počítač týmto spôsobom nemusí byť zapojený.
- 3. Zapnite monitor.

Ak monitor správne funguje, zistí, že neexistuje žiadny signál a zobrazí sa jedno z nasledujúcich hlásení. V režime samokontroly svieti biely indikátor napájania LED.

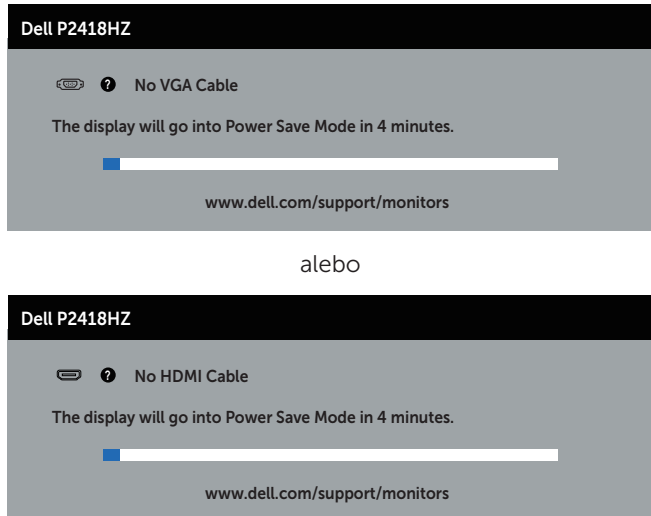

alebo

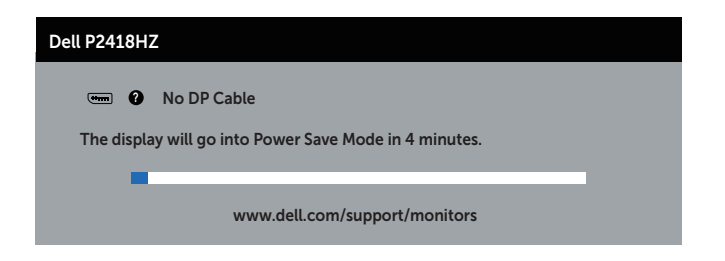

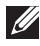

**20 POZNÁMKA:** Toto dialógové okno sa tiež zobrazí v normálnej prevádzke systému, ak je video kábel odpojený alebo poškodený.

4. Monitor vypnite a znovu zapojte video kábel; potom zapnite aj počítač aj monitor.

Ak po opätovnom pripojení káblov monitor zostane tmavý, skontrolujte radič videa a počítač.

### <span id="page-64-0"></span>Vstavaná diagnostika

Tento monitor má vstavaný diagnostický nástroj, ktorý vám pomôže určiť, či vyskytnutá abnormalita obrazovky predstavuje vnútorný problém monitora alebo počítača a grafickej karty.

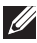

POZNÁMKA: Vstavaný diagnostický nástroj môžete spustiť iba v prípade, keď je video kábel odpojený a monitor je v režime *samokontroly*.

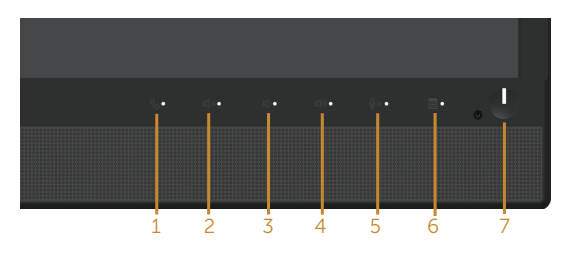

Spustenie vstavanej diagnostiky:

- 1. Uistite sa, že obrazovka je čistá (na povrchu obrazovky nesmie byť prach).
- 2. Zo zadnej strany počítača alebo monitora odpojte video kábel(le). Monitor sa prepne do režimu Samokontrola.
- 3. Na prednom paneli súčasne stlačte a na 5 sekundy podržte tlačidlo 3. Zobrazí sa šedá obrazovka.
- 4. Obrazovku starostlivo skontrolujte ohľadne akýchkoľvek abnormalít.
- 5. Znovu stlačte tlačidlo 3 na prednom paneli. Farba obrazovky sa zmení na červenú.
- 6. Skontrolujte obrazovku, či nevykazuje žiadne abnormality.
- 7. Zopakovaním krokov č. 5 a 6 skontrolujte zelené, modré a biele textové obrazovky.

Tento test je skončený, keď sa zobrazí obrazovka s textom. Ak chcete ukončiť, znovu stlačte tlačidlo 3.

Pokiaľ sa vstavaným diagnostickým nástrojom nezistia žiadne abnormality na obrazovke, monitor funguje správne. Skontrolujte grafickú kartu a počítač.

### <span id="page-65-0"></span>Bežné poruchy

V nasledovnej tabuľke sa uvádzajú všeobecné informácie o bežných problémoch monitora, ktoré sa môžu vyskytnúť, ako aj možné riešenia:

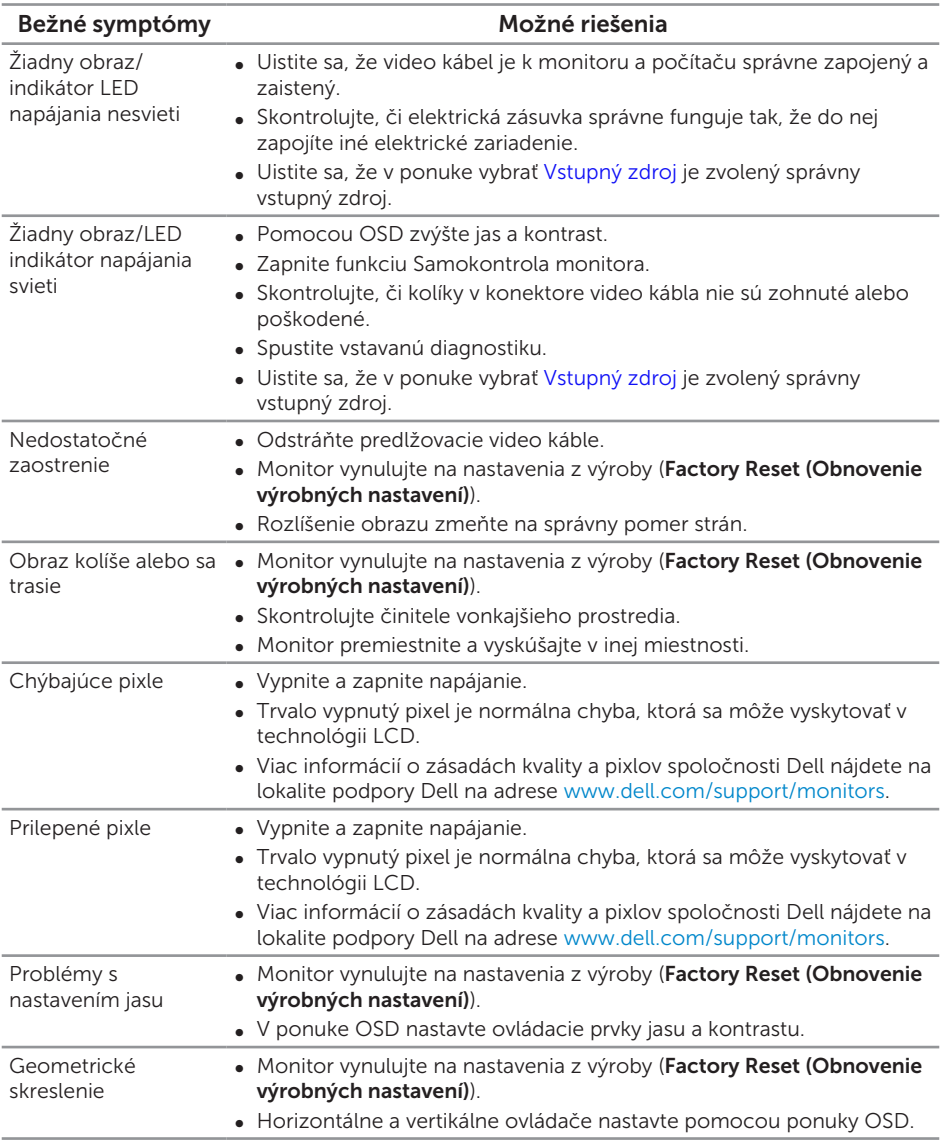

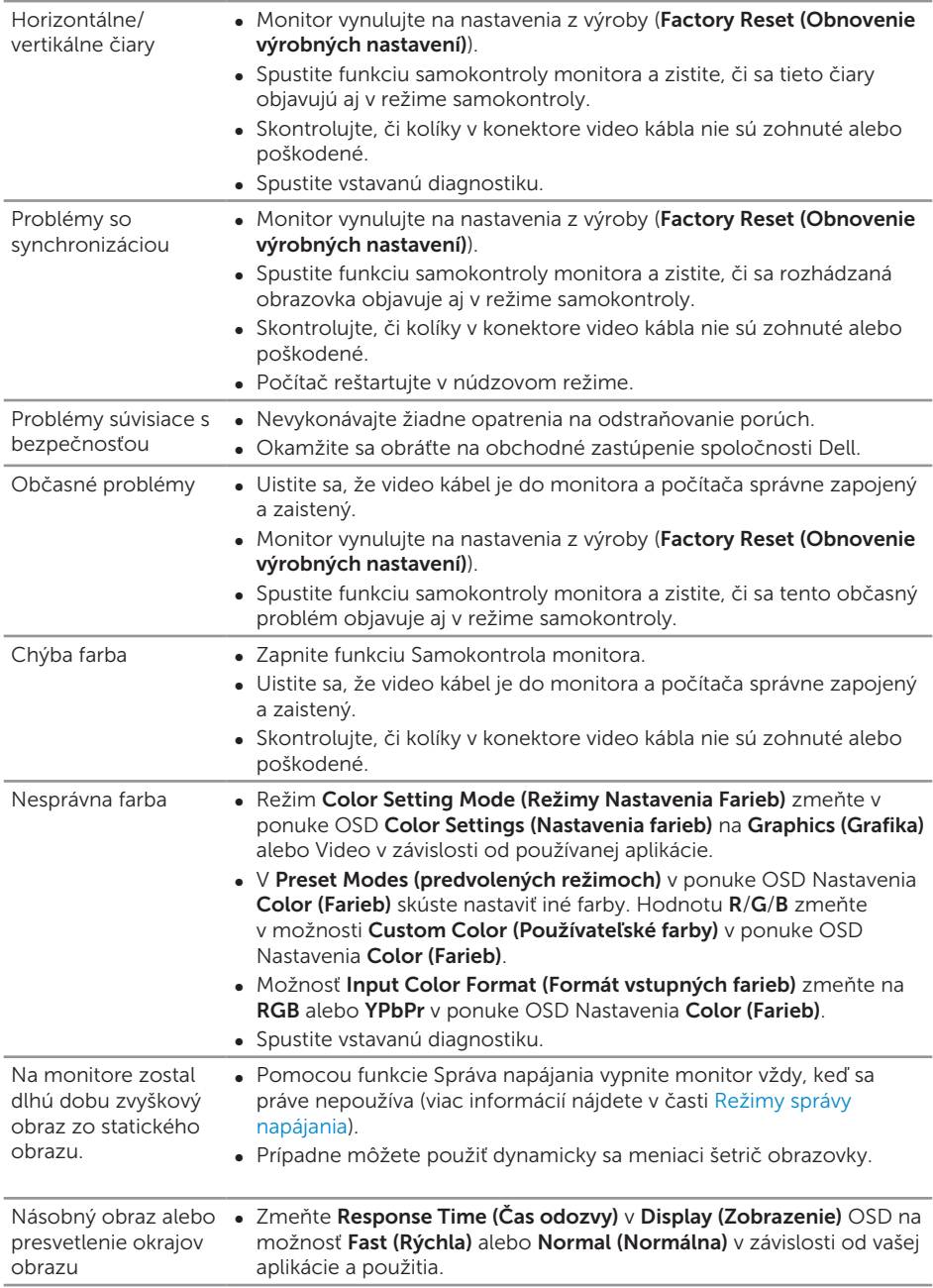

#### Špecifické symptómy Možné riešenia Obraz na obrazovke je príliš malý ∞ Nastavenie Aspect Ratio (Pomer šírky k výške obrazu) skontrolujte v ponuke OSD Nastavenia Display (Zobrazenia). ● Monitor vynuluite na nastavenia z výroby (Factory Reset (Obnovenie výrobných nastavení)). Monitor nemožno nastaviť pomocou tlačidiel na bočnom paneli. ∞ Monitor vypnite, napájací kábel odpojte a znovu ho zapojte a potom monitor zapnite. ∞ Skontrolujte, či je zablokovaná ponuka OSD. Ak áno, odblokujte ju tak, že stlačíte tlačidlo nad tlačidlom napájania a podržíte ho stlačené po dobu 6 sekúnd. (Viac informácií nájdete v časti [Zámok](#page-44-0). Pri stláčaní užívateľských ovládacích prvkov nie je žiadny vstupný signál. ∞ Skontrolujte zdroj signálu. Posunutím myši alebo stlačením ktoréhokoľvek tlačidla na klávesnici sa uistite, že počítač nie je prepnutý do úsporného režimu. ∞ Skontrolujte, či je video kábel pripojený správne. V prípade potreby video kábel odpojte a znova pripojte. ∞ Resetujte počítač alebo video prehrávač. Obraz nevypĺňa celú obrazovku ∞ Monitor môže vzhľadom k rôznym formátom obrazu (zobrazovací pomer) DVD zobrazovať na celú obrazovku. ∞ Spustite vstavanú diagnostiku.

# <span id="page-67-0"></span>Špecifické poruchy výrobku

# <span id="page-68-1"></span><span id="page-68-0"></span>Špecifické problémy univerzálnej sériovej zbernice (USB)

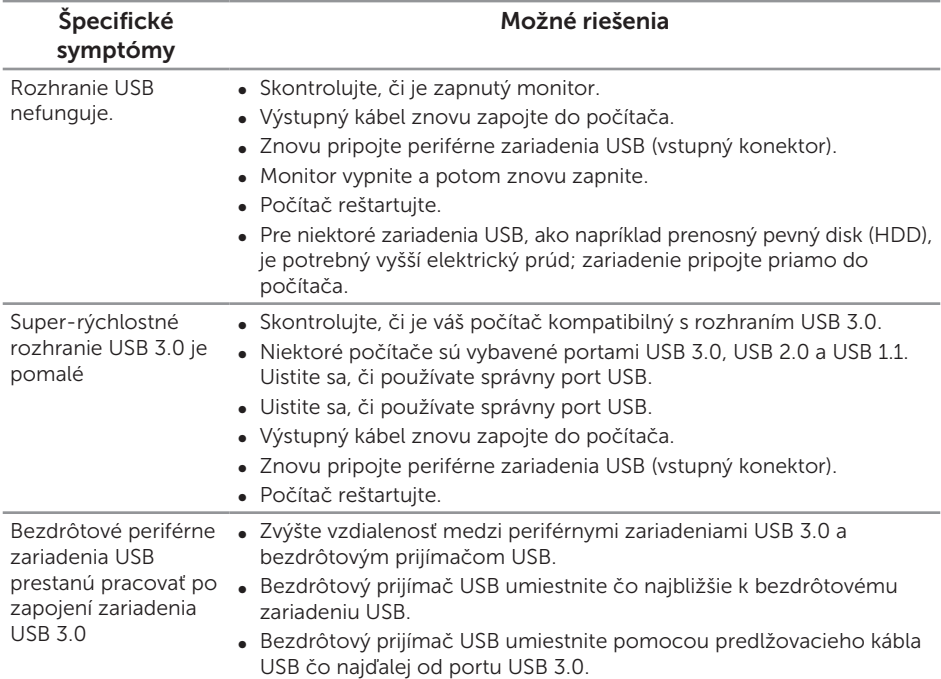

# Špecifické problémy spojené so softvérom Microsoft® Skype for Business®

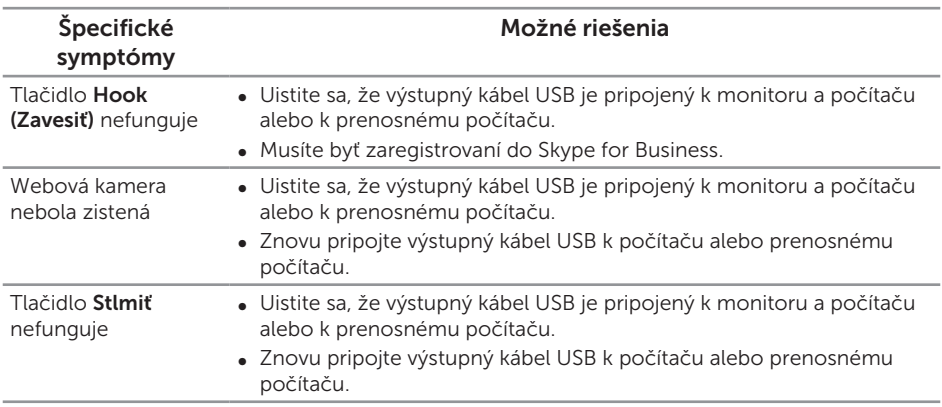

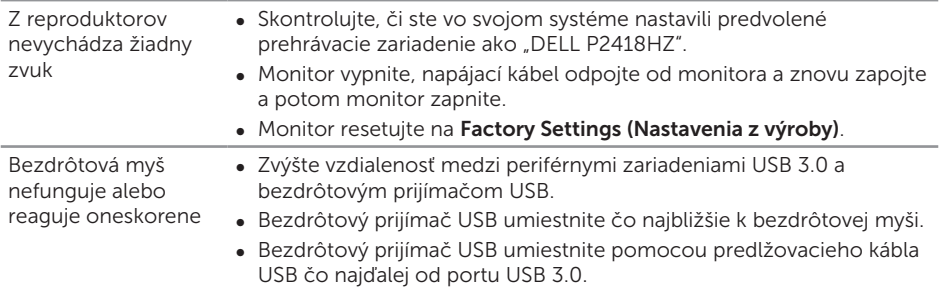

#### <span id="page-70-2"></span><span id="page-70-0"></span>VÝSTRAHA: Bezpečnostné pokyny

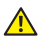

A VÝSTRAHA: Používanie ovládacích prvkov, nastavení alebo postupov, ktoré sa v tejto dokumentácii neuvádzajú, môže mať za následok nebezpečenstvo úrazu elektrickým prúdom alebo mechanické poškodenie.

Informácie o bezpečnostných pokynoch si pozrite v časti *Informácie týkajúce sa bezpečnosti, životného prostredia a právnych predpisov (SERI)*.

### Oznamy FCC (len pre USA) a ďalšie informácie týkajúce sa právnych predpisov

Upozornenia FCC a ďalšie regulačné informácie nájdete na webovej lokalite pre súlad s regulačnými predpismi na adrese [www.dell.com/regulatory\\_compliance.](http://www.dell.com/regulatory_compliance)

### <span id="page-70-1"></span>Kontaktovanie spoločnosti Dell

Ak chcete kontaktovať spoločnosť Dell ohľadne predaja, technickej podpory alebo záležitostí týkajúcich sa zákazníckeho servisu:

- 1. Preidite na [www.dell.com/](http://www.dell.com/contactdell)contactdell.
- 2. Svoju krajinu a región si vyhľadajte v rozbaľovacej ponuke Vybrať krajinu/región v spodnej časti tejto stránky.
- 3. Zvoľte príslušnú službu alebo odkaz na technickú podporu podľa vašej požiadavky alebo vyberte spôsob kontaktovania spoločnosti Dell, ktorý je pre vás pohodlný. Spoločnosť Dell poskytuje niekoľko možností technickej podpory a servisu on-line alebo po telefóne. Ich dostupnosť sa líši podľa krajiny a výrobku a niektoré služby nemusia byť vo vašej oblasti dostupné.

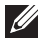

**2018** POZNÁMKA: Ak nemáte aktívne internetové pripojenie, kontaktné informácie môžete nájsť na objednávke, faktúre, dodacom liste, účtenke alebo v katalógu výrobkov spoločnosti Dell.